# Anleitung zum Nachpflegen der Organisationsstrukturen im erp4school-Mandanten

Oktober 2008 E. Dörrer M. Kleinmann

# **1 Vorwort**

Sie haben in Ihrem Mandanten diverse Organisationseinheiten für die Arbeit mit unterschiedlichen Klassen oder Kursen erhalten. Diese sind durch Kopie eines "Ursprungmandanten" vom OSZ B&D entstanden und müssen daher an die Bedürfnisse Ihrer Institution angepasst werden.

Die hier beschriebenen Arbeiten müssen vor der Durchführung des Unterrichts erledigt werden. Sie sollten dabei einen Zeitbedarf von ca. 2 Stunden einplanen. Legen Sie zunächst über die Datenbank "Organisationseinheiten" die Klassen/Gruppen und Kollegen für die vorhandenen Org. einheiten fest. Im Anschluss kann dann jeder von uns geschulte Lehrer/Dozent seine Struktur mit Hilfe dieser Anleitung selbst ändern.

Die Änderungen beziehen sich auf folgende Struktur und betreffen vor allem Anpassungen der Bezeichnungen und grundlegenden Stammdaten.

Ihr erp-support-team

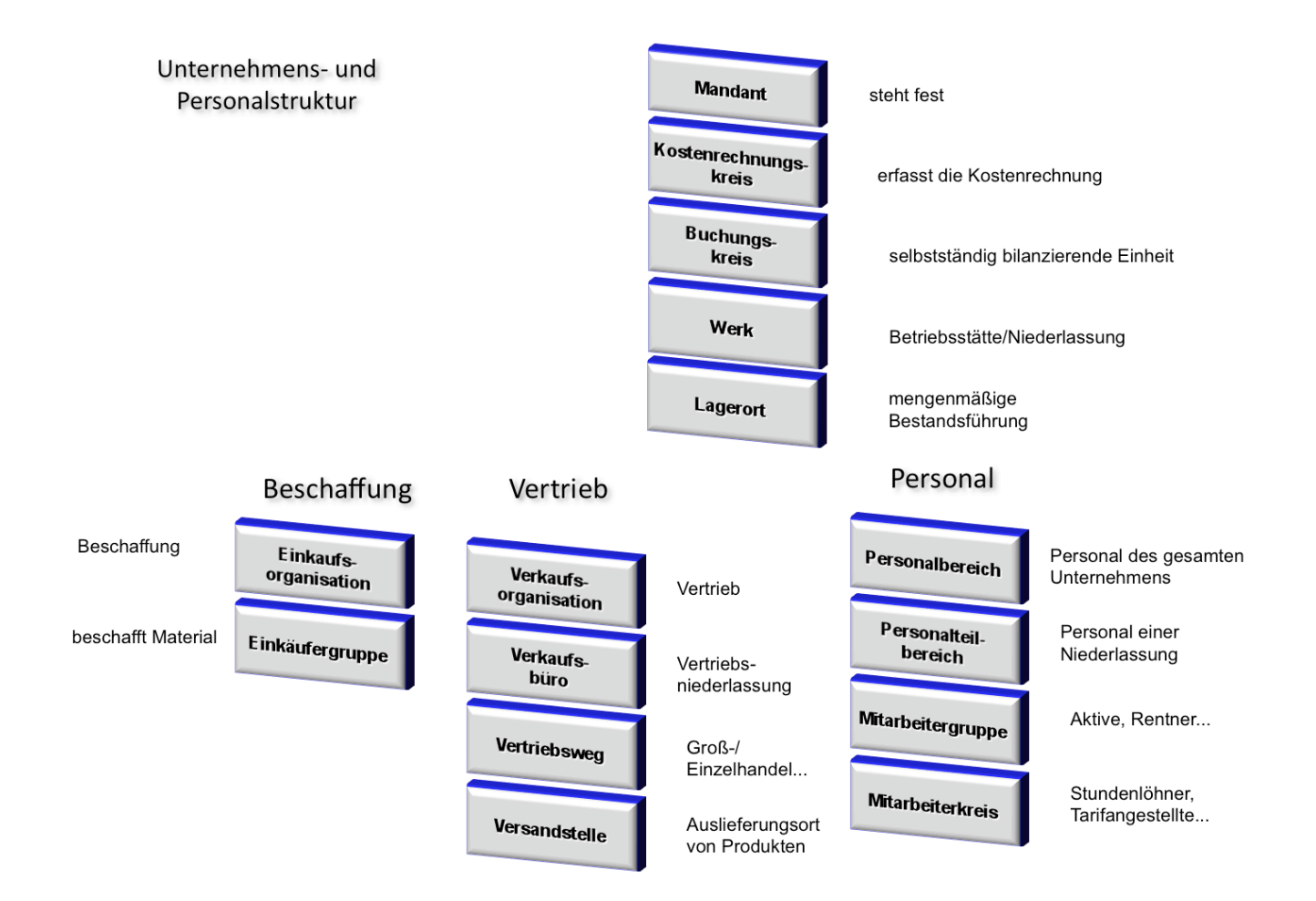

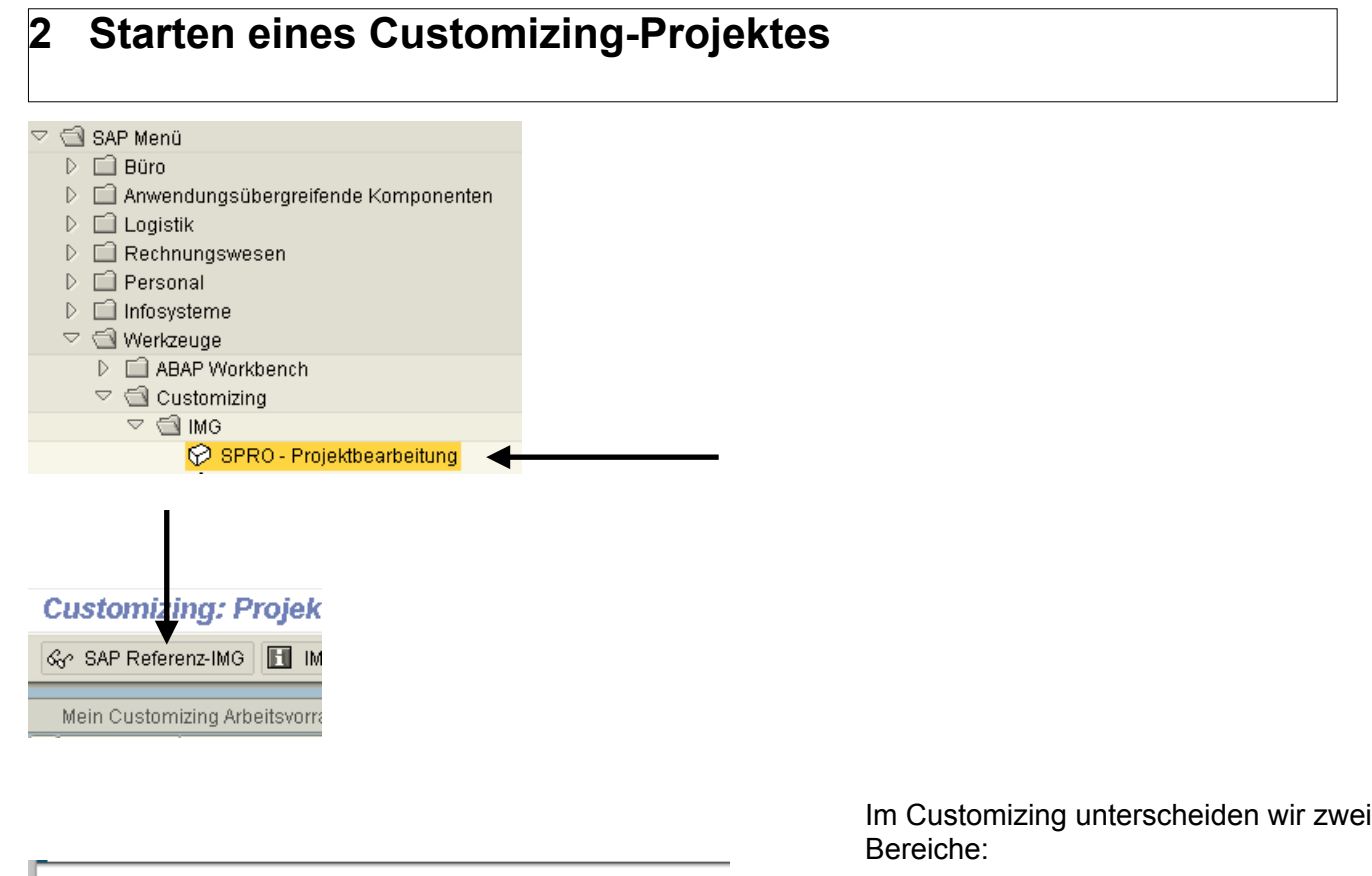

1. Unternehmensstruktur

2. Allgemeines Customizing

Viele Menüeinträge, wie z. B. Vertrieb findet man sowohl im Menübaum unter "Unternehmensstruktur", als auch im Allgemeinen Customizing. Daher ist diese Unterscheidung in der Anleitung wichtig.

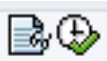

Zu den jeweiligen Transaktionen finden Sie eine Dokumentation (mal mehr, mal weniger hilfreich) und zum Ausführen die Uhr (einmal klicken).

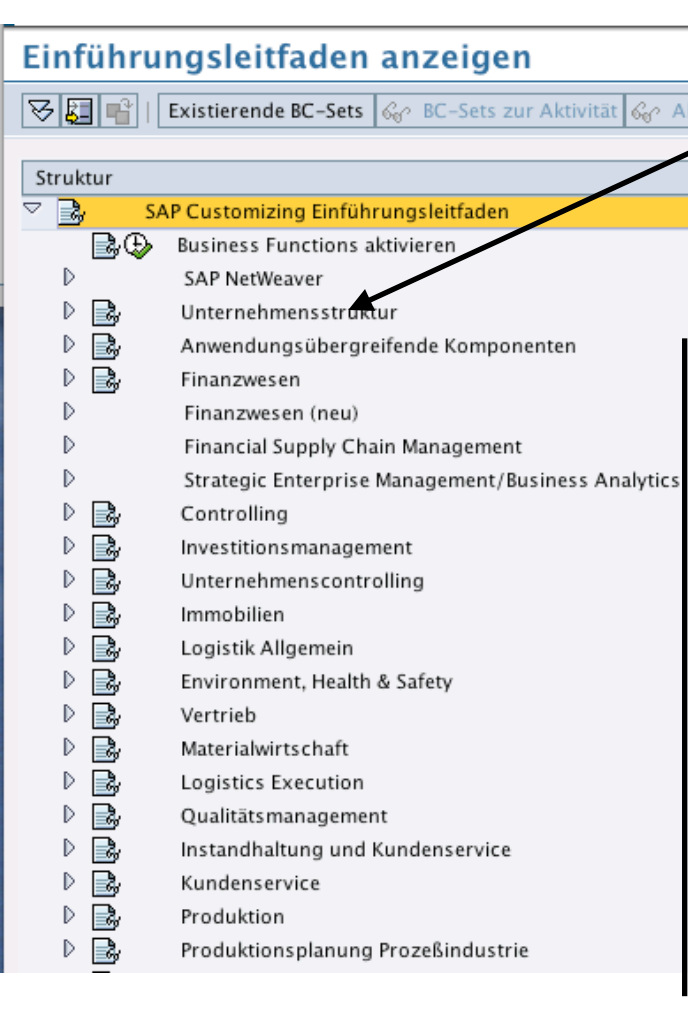

# **3 Änderungen der Bezeichnungen der Unternehmensstruktur**

### **3.1 Gesellschaft umbenennen**

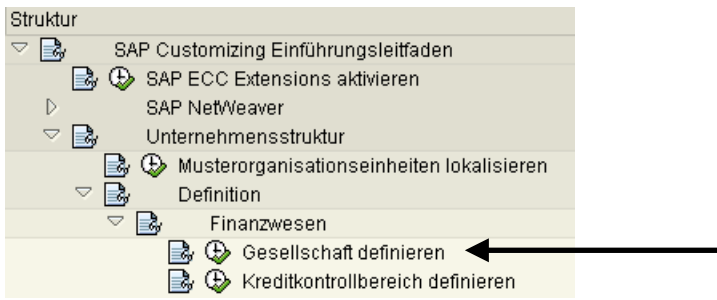

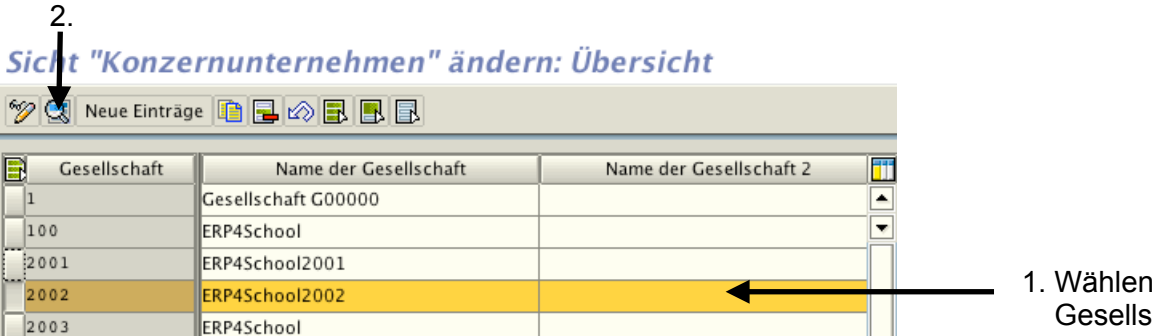

1. Wählen Sie die Gesellschaft aus

#### Nehmen Sie die entsprechenden Änderungen vor:

#### Sicht "Konzernunternehmen" ändern: Detail

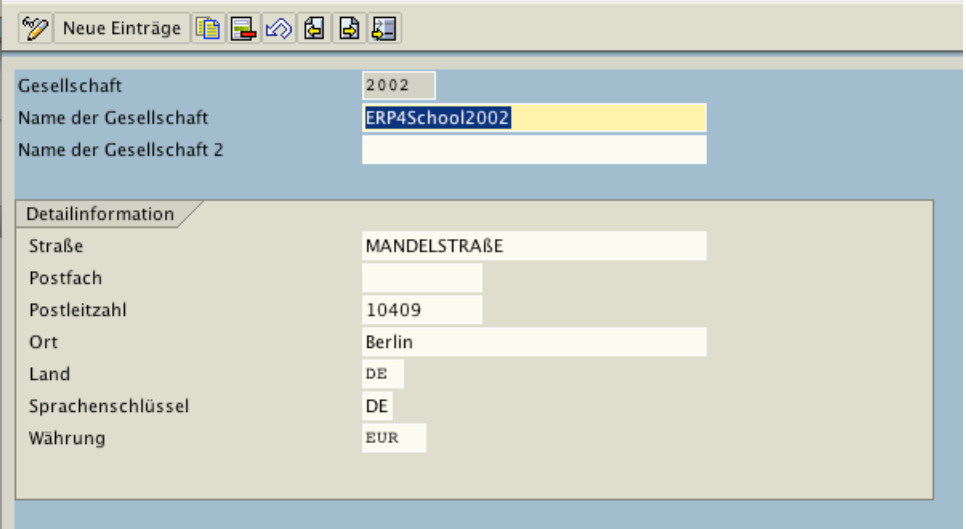

圓

Ø

 $\bullet$ 

Speichern, Meldung bestätigen und zurück zum Customizing.

# **3.2 Geschäftsbereich umbenennen**

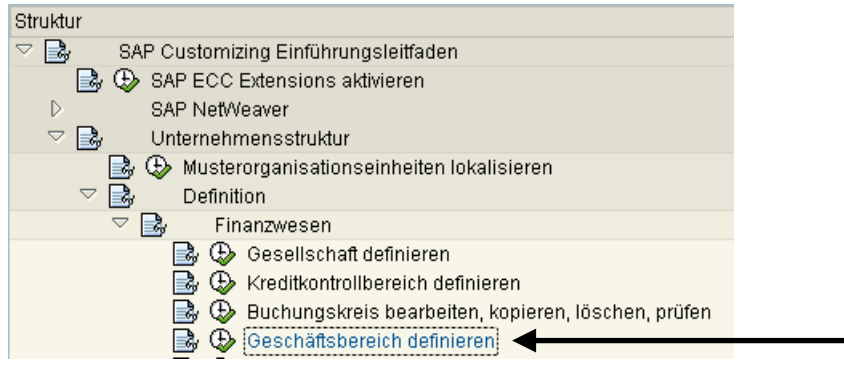

#### Sicht "Geschäftsbereiche" ändern: Übers

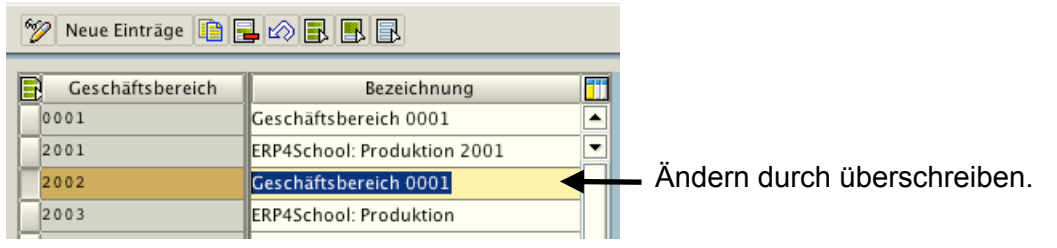

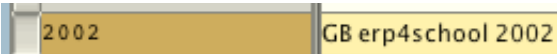

Tragen Sie die Org.-Einheiten entsprechend Ihrer Nummern ein und bestätigen Sie. Danach bitte SICHERN.

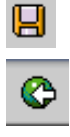

#### **3.3 Finanzkreis umbenennen**

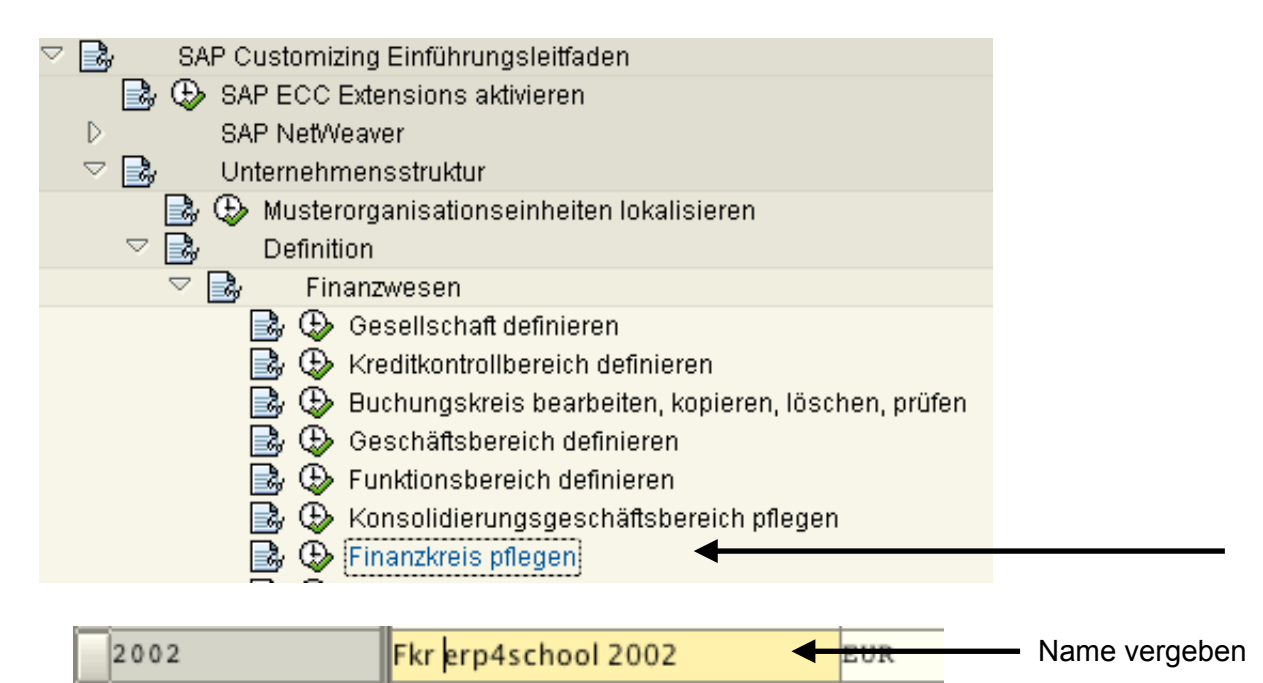

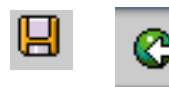

#### **3.4 Fehlerkorrektur (Wareneingangsmeldung: Gesellschaft nicht vorhanden)**

Um eine Fehlermeldung beim Buchen des Wareneinganges zu vermeiden, müssen Sie folgende Aktion vornehmen.

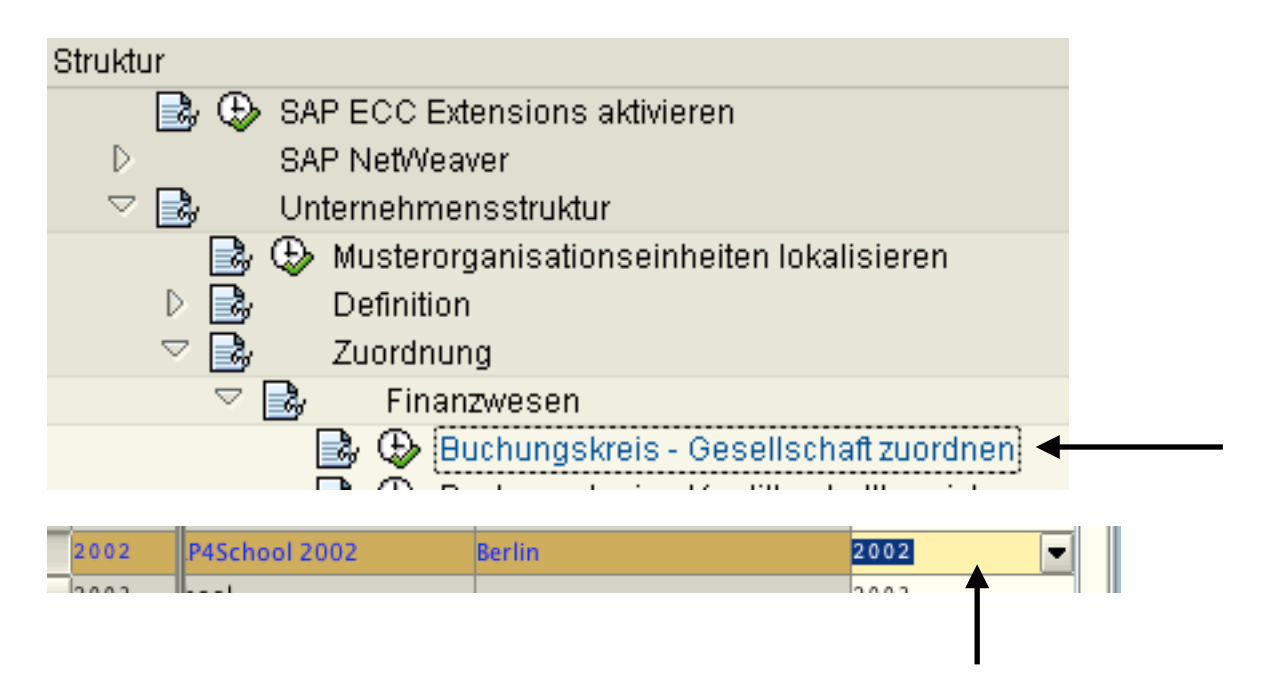

Diesen Eintrag löschen und Sichern

Gehen Sie jetzt zurück ins Customizing und rufen Sie den Punkt "Buchungskreis - Gesellschaft zuordnen" noch einmal auf. Tragen Sie jetzt noch einmal die Org.-Einheit ein und sichern Sie!!!

Erst jetzt wird der Eintrag in die entsprechenden Tabellen "durchgeschleift". Ist wohl ein Fehler im Kopiermodus von SAP.

# **3.5 Buchungskreis umbenennen**

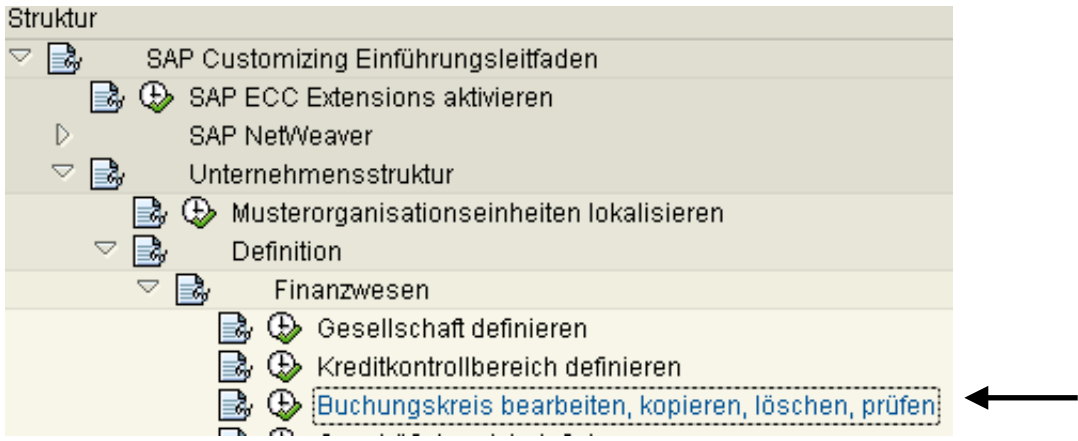

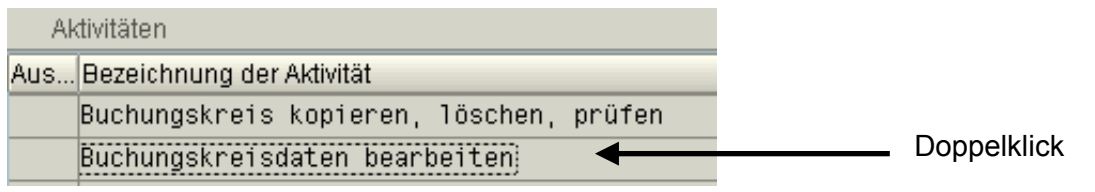

#### Doppelklick

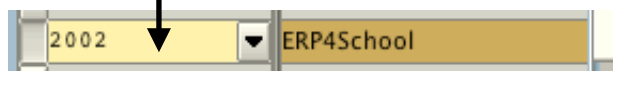

#### Daten ergänzen

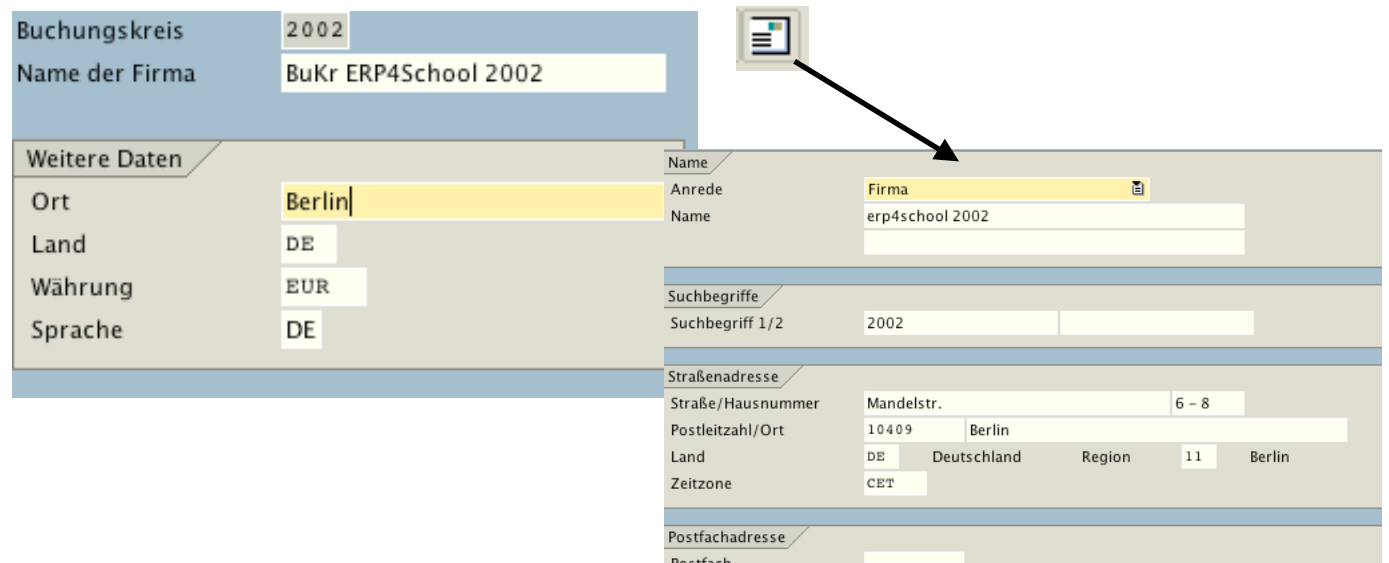

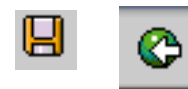

# **3.6 Kostenrechnungskreis umbenennen**

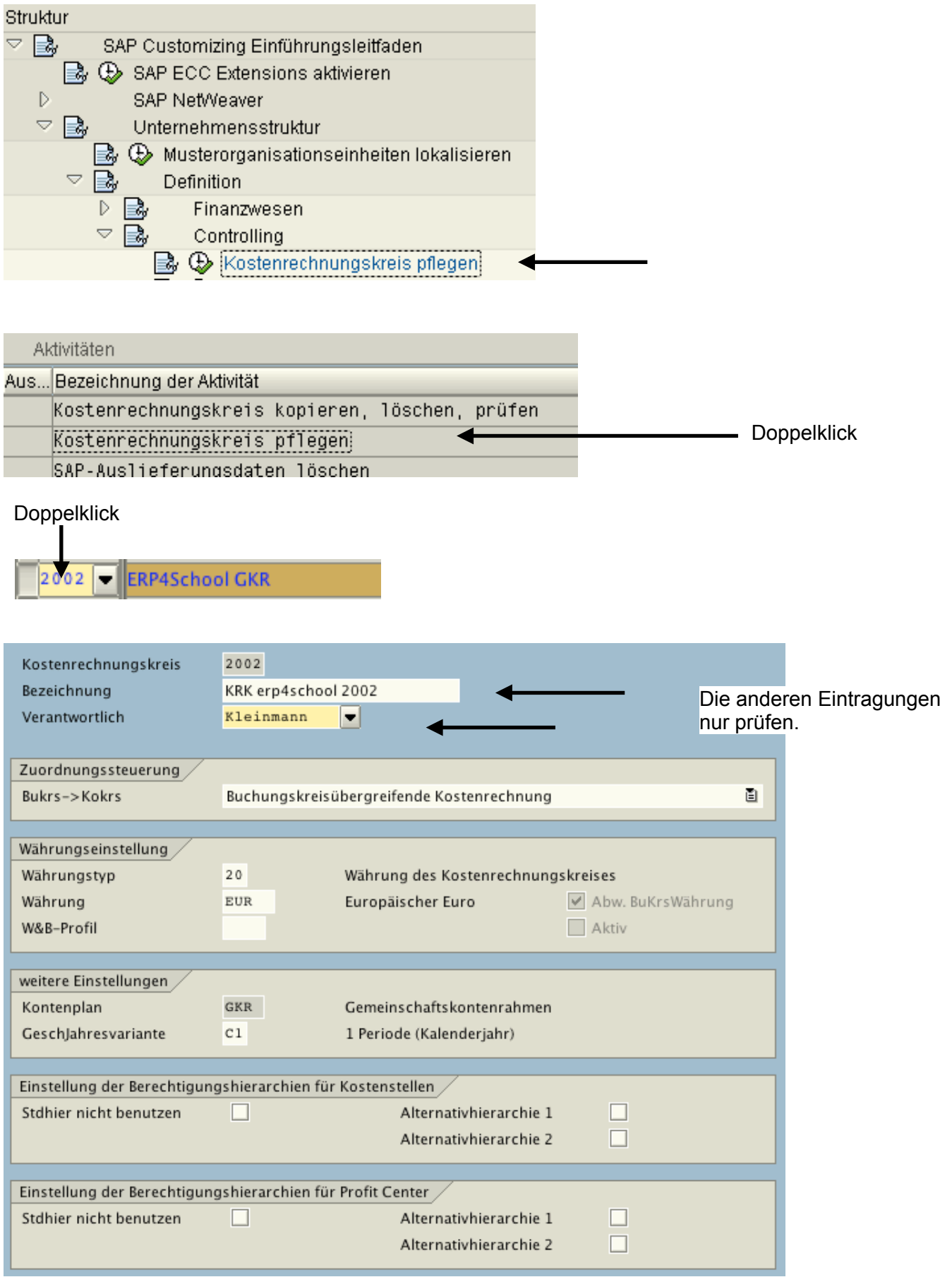

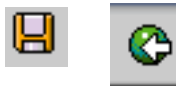

# **4 Vertrieb 4.1 Verkaufsorganisation umbenennen**

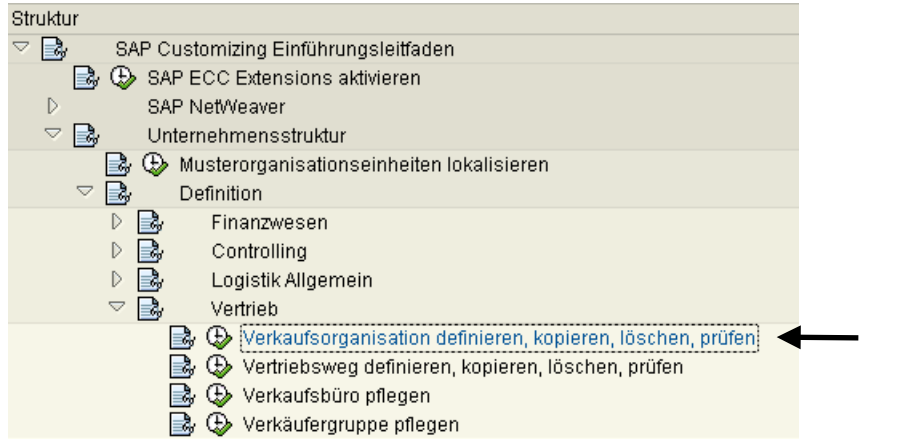

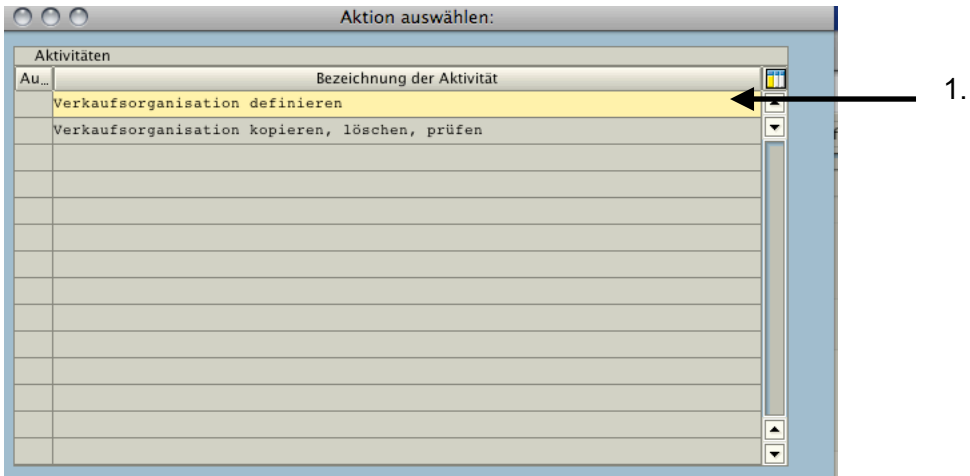

#### 图四四图

Führen Sie die Aktionen in der angegebenen Reihenfolge aus

Auswählen X  $\frac{1}{2}$ 2.<br>Sicht "Verkaufsorganisationen" ändern: Übersicht **2 SI** Neue Einträge **G** B **B B B E** VkOrg Bezeichnung  $\frac{1}{0001}$ Verkaufsorg. 0001  $|045M$  $\overline{\mathbf{v}}$ ERP4School: Nord  $045N$ ERP4School: Nord  $\sqrt{045s}$ ERP4School: Nord  $049M$ ERP4School 2049  $049N$ ERP4School 2049  $049S$ ERP4School 2049  $\sqrt{2001}$ ERP4School: Nord 1.  $2002$ ERP4School: Nord  $\sqrt{2003}$ ERP4School: Nord  $2004$ ERP4School: Nord 2005 ERP4School: Nord . . . . . 9 2008-11-03

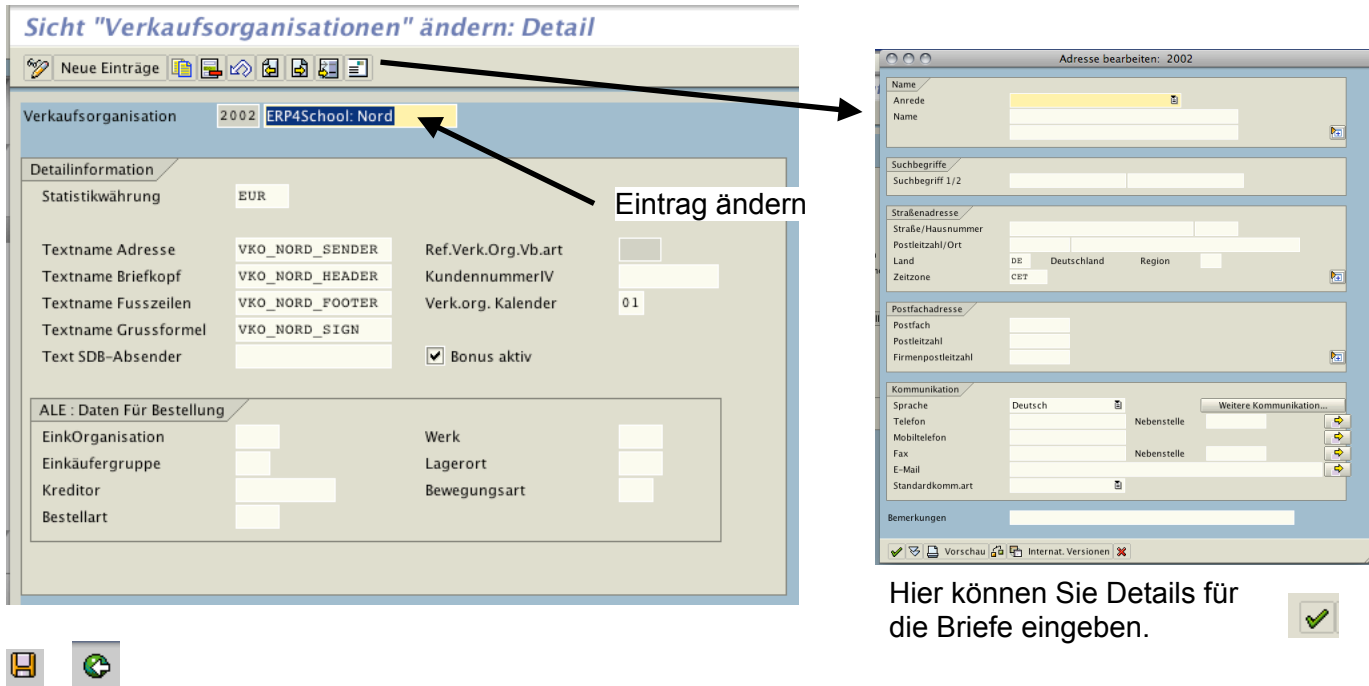

# **4.2 Verkaufbüros umbenennen**

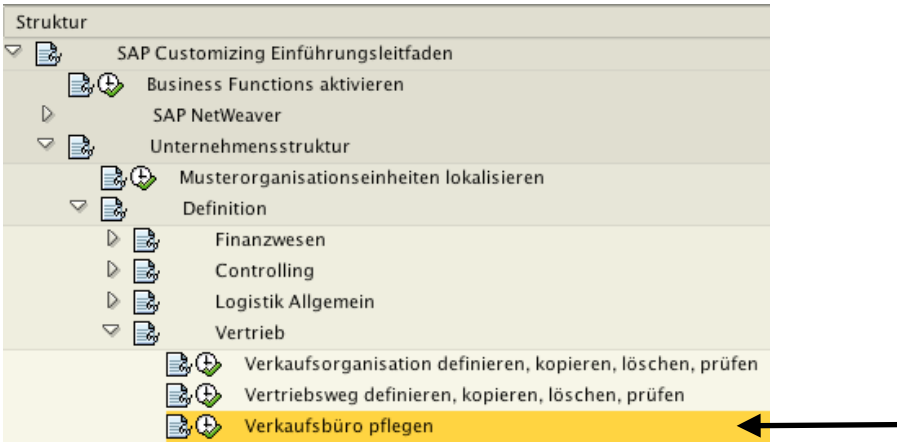

# Sicht "Verkaufsbüros" ändern: Übersich<br>2. Adressdaten pflegen  $\sqrt{\frac{1}{2}}$  Neue Einträge  $\boxed{1}$   $\boxed{2}$   $\boxed{3}$   $\boxed{3}$   $\boxed{3}$   $\boxed{3}$

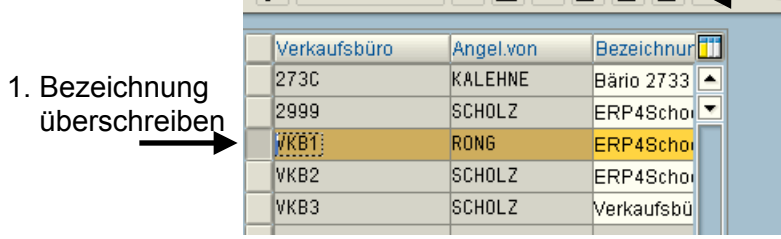

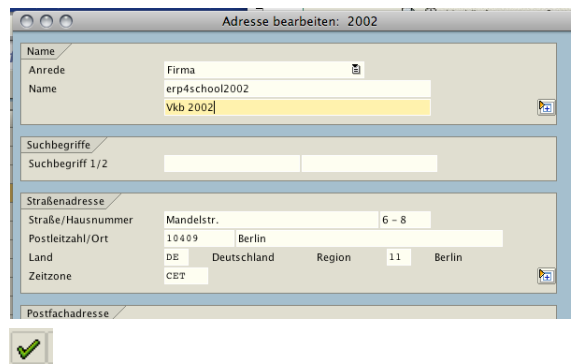

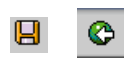

# **4.3 Verkäufergruppe umbenennen**

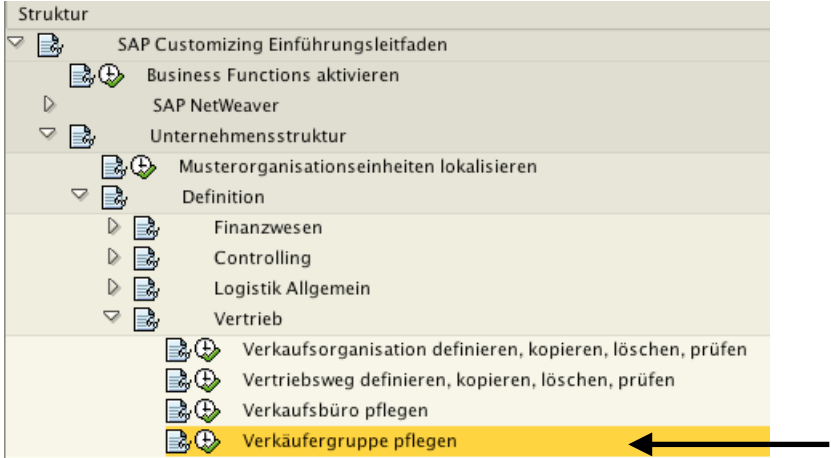

#### Sicht "Verkäufergruppen" ändern: Übersicht

V Neue Einträge **D B A B B B** 

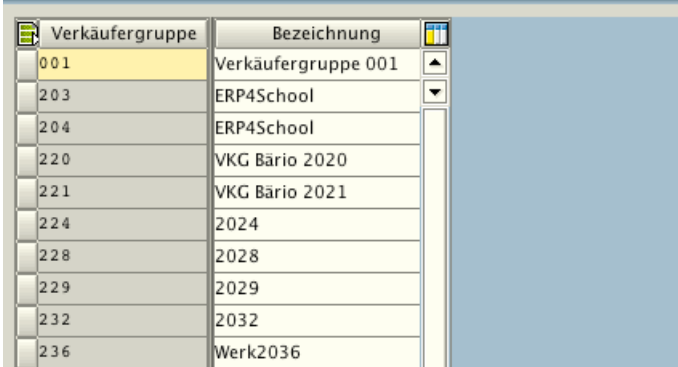

Wenn Ihre Nummer vorhanden ist, dann Bezeichnung überschreiben, sonst wie folgt vorgehen.

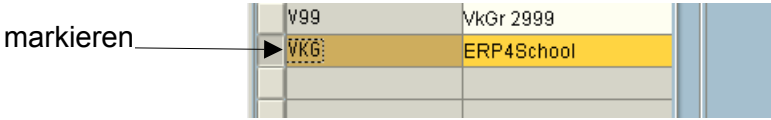

kopieren

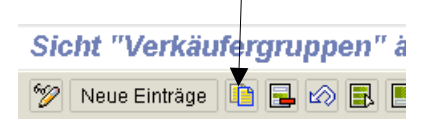

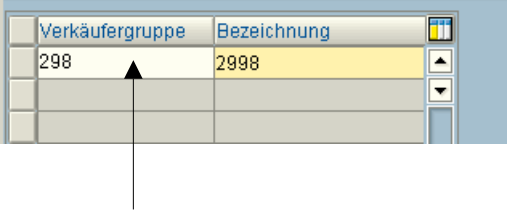

Verkäufergruppe lt. DB "Organisationseinheiten" eintragen.

#### $\blacksquare$

# **4.4 Lagernummer umbenennen**

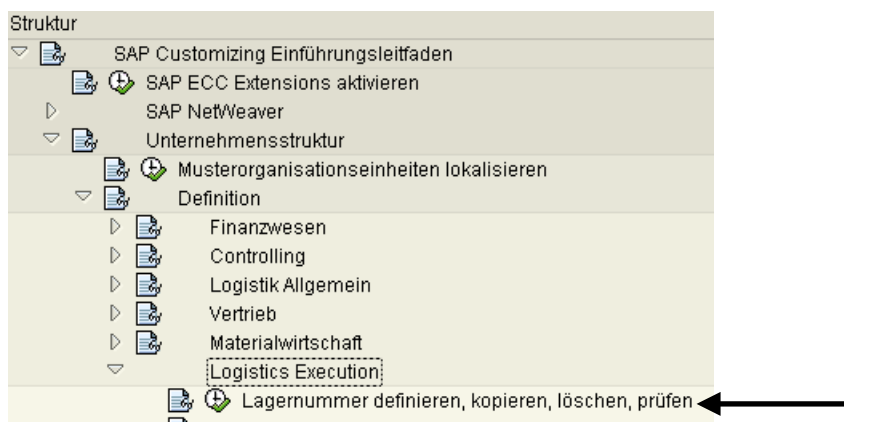

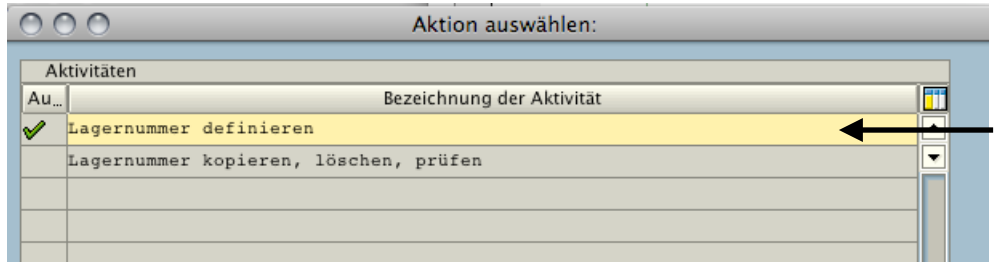

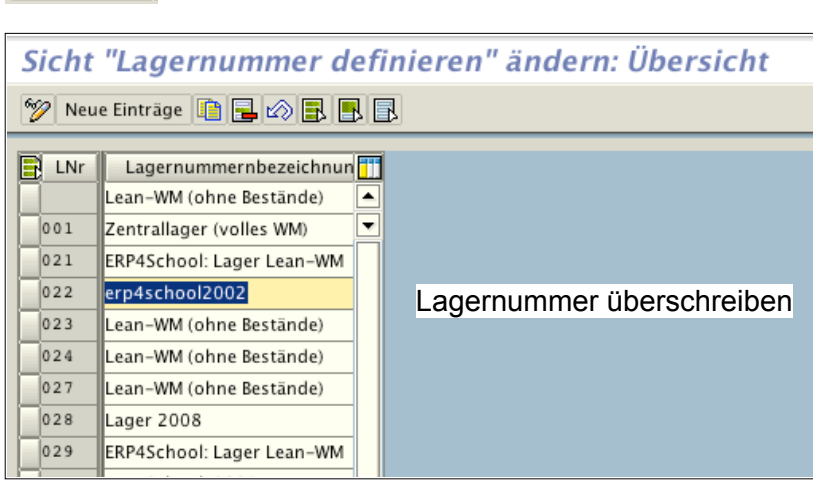

 $\blacksquare$ 

Auswählen

# **4.5 Lagerort umbenennen**

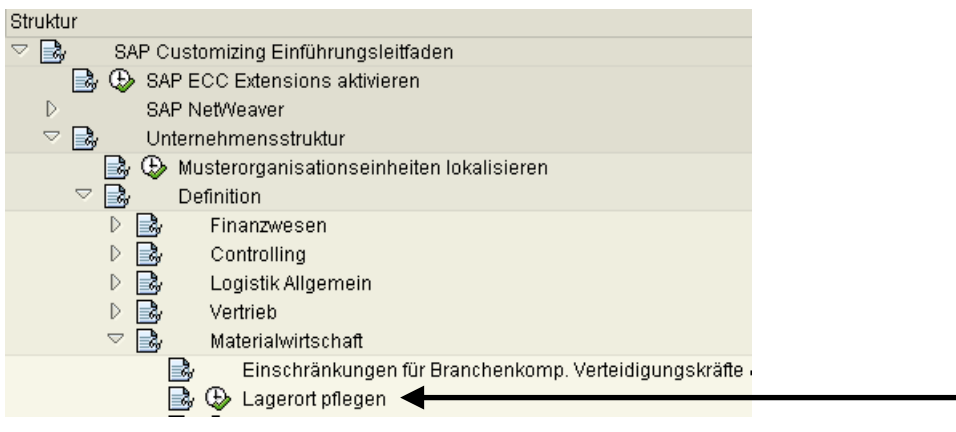

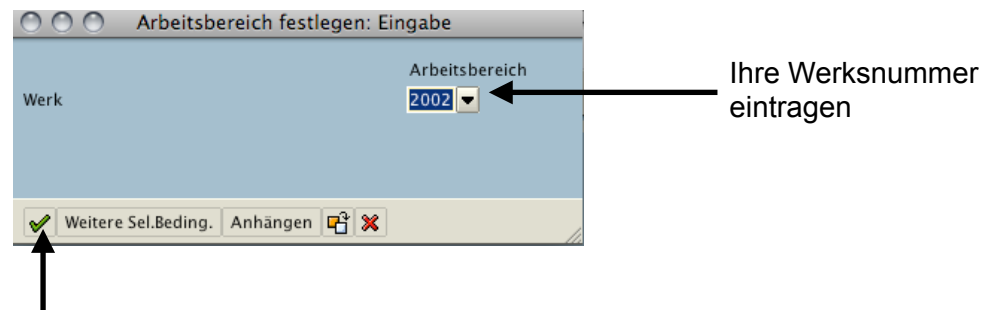

#### Sicht "Lagerorte" ändern: Übersicht

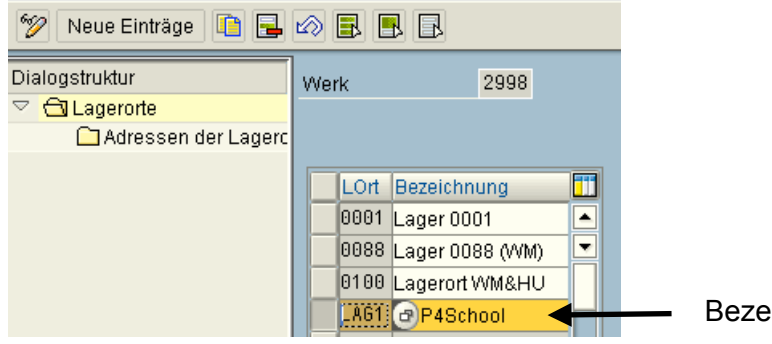

eichnung überschreiben

 $\blacksquare$ 

# **4.6 Versandstellen zuordnen (im Allgemeinen Costumizing)**

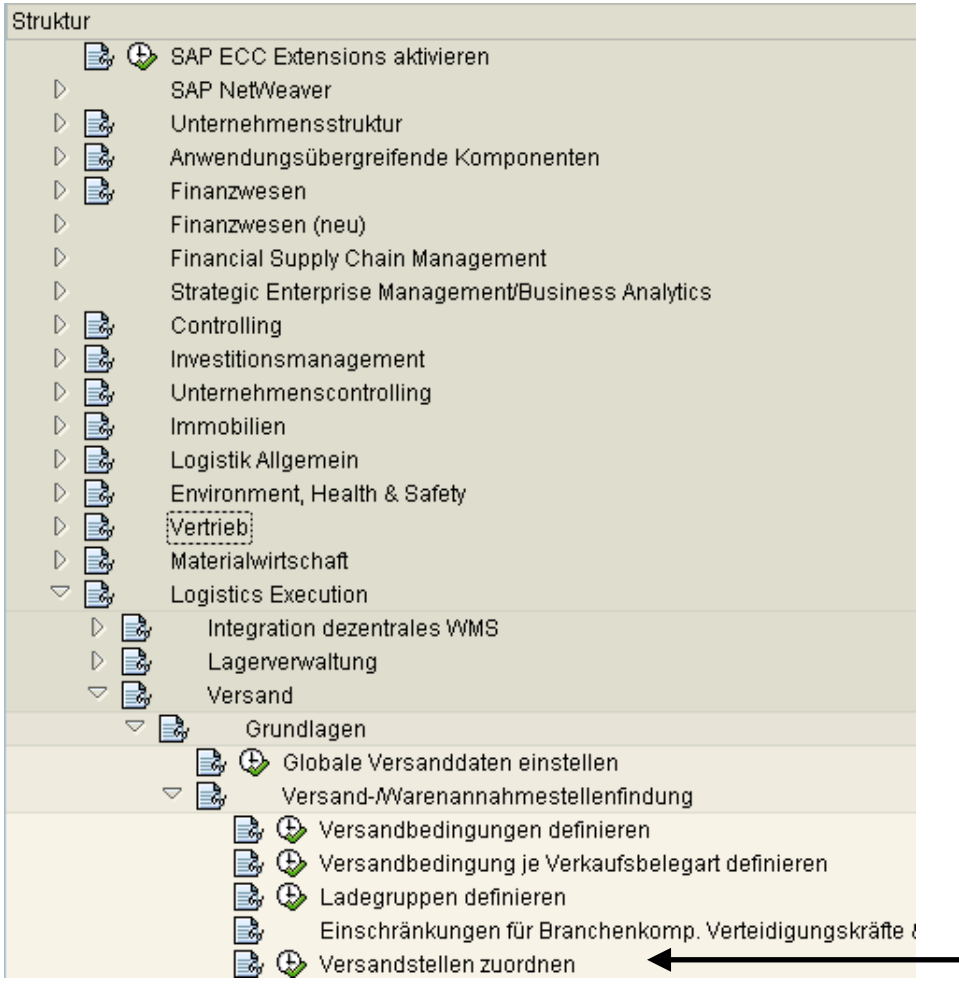

#### Zur besseren Übersicht wählen Sie Ihr Werk aus

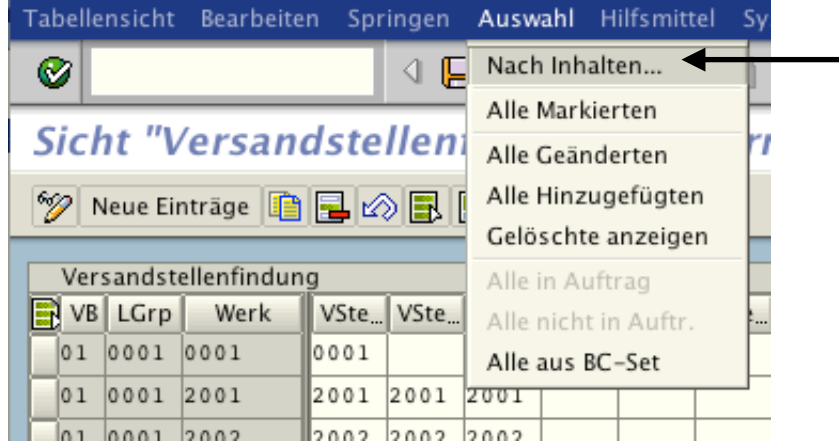

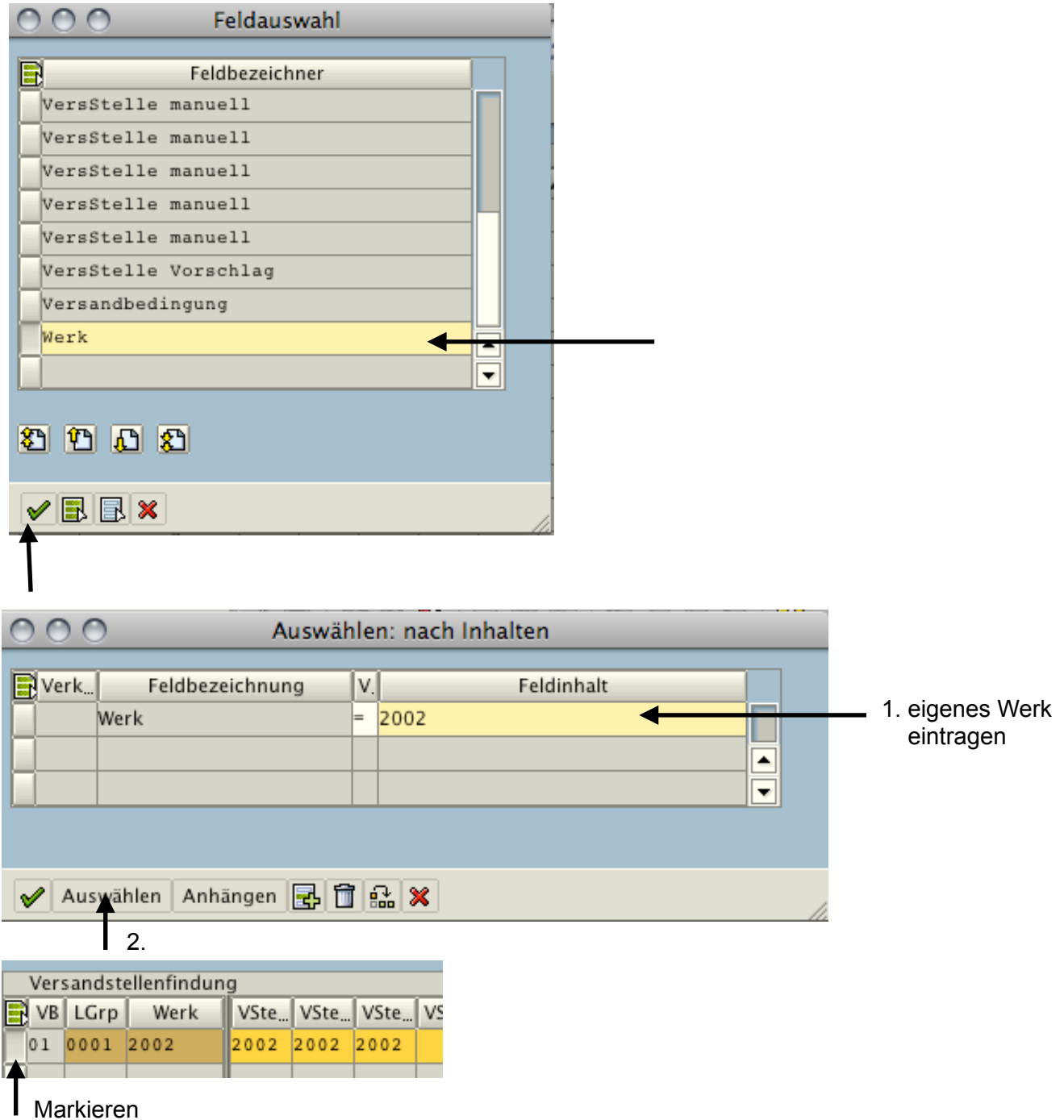

Es müssten drei Einträge vorhanden sein: für Ladegruppe (LGrp) 0001, 0002 und 0003. Fehlen die Ladegruppen 0002 und/oder 0003 kopieren Sie den Eintrag und überschreiben Sie wie folgt:

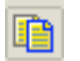

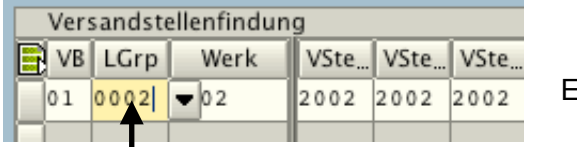

Eintrag eingeben und Return

Widerholen Sie das Kopieren für die Ladegruppe 0003

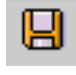

©

# **4.7 Versandstelle umbenennen (Unternehmensstruktur)**

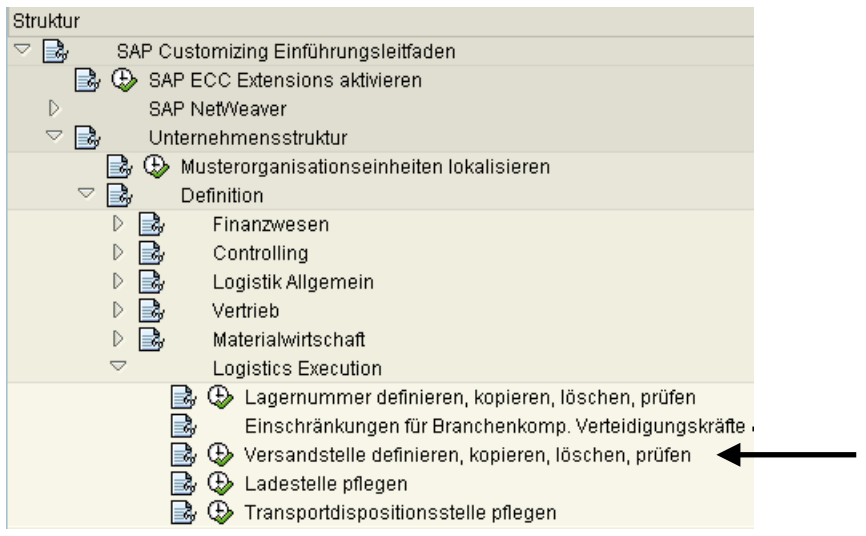

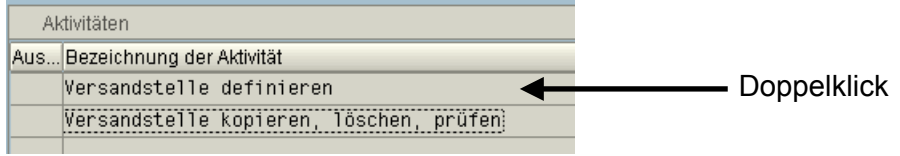

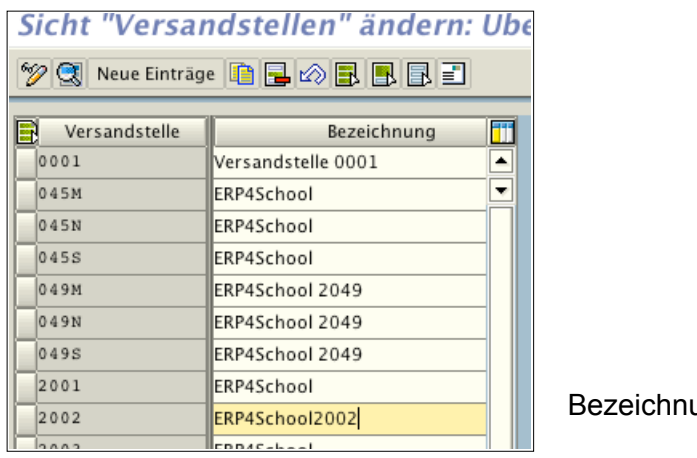

ung überschreiben

 $\blacksquare$ 

# **4.8 Zuordnung Verkäufergruppe**

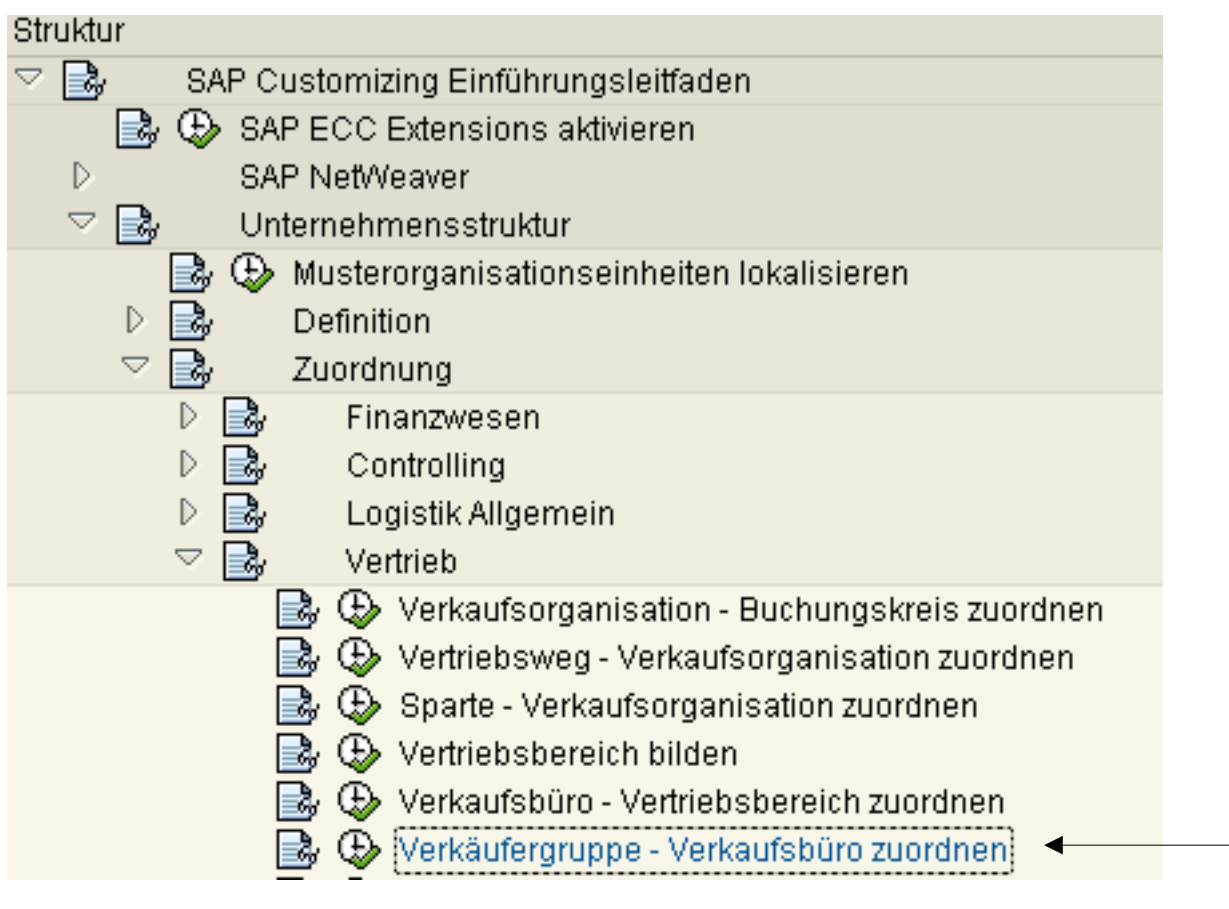

Neue Einträge

#### Neue Einträge: Übersicht Hinzugefügte

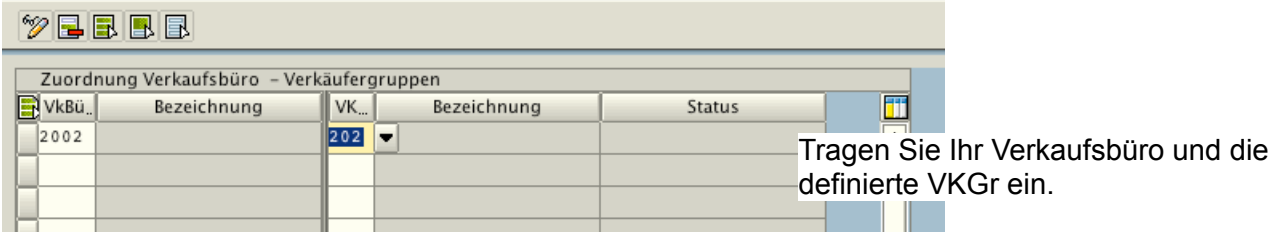

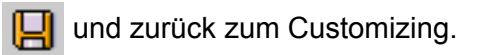

# **5 Beschaffung**

# **5.1 Einkaufsorganisation umbenennen**

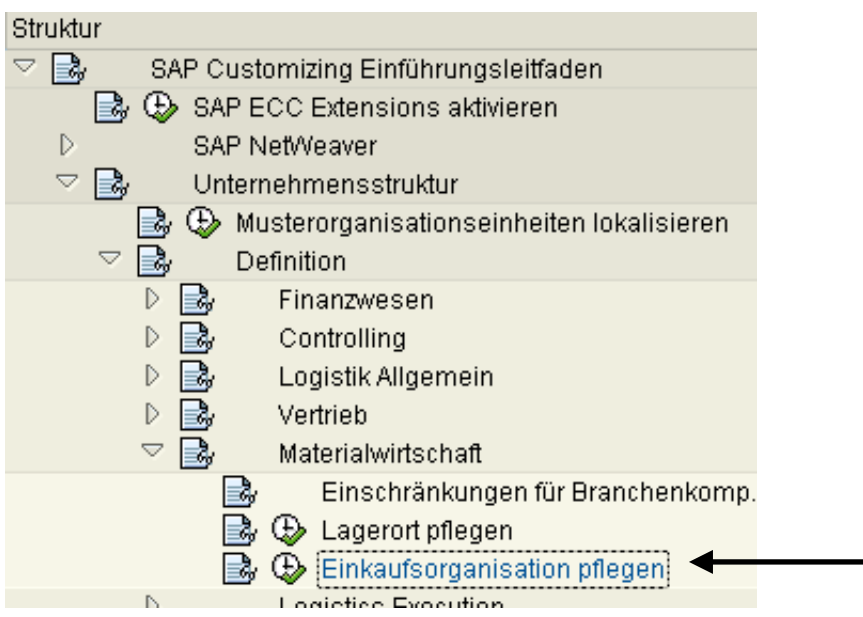

Nur Tabelleneintrag ändern.

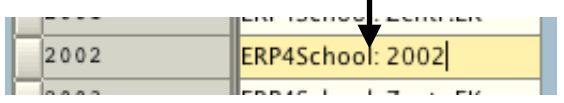

 $\mathbf{I}$ 

# $\blacksquare$

# **5.2 Einkaufsorganisation zuordnen**

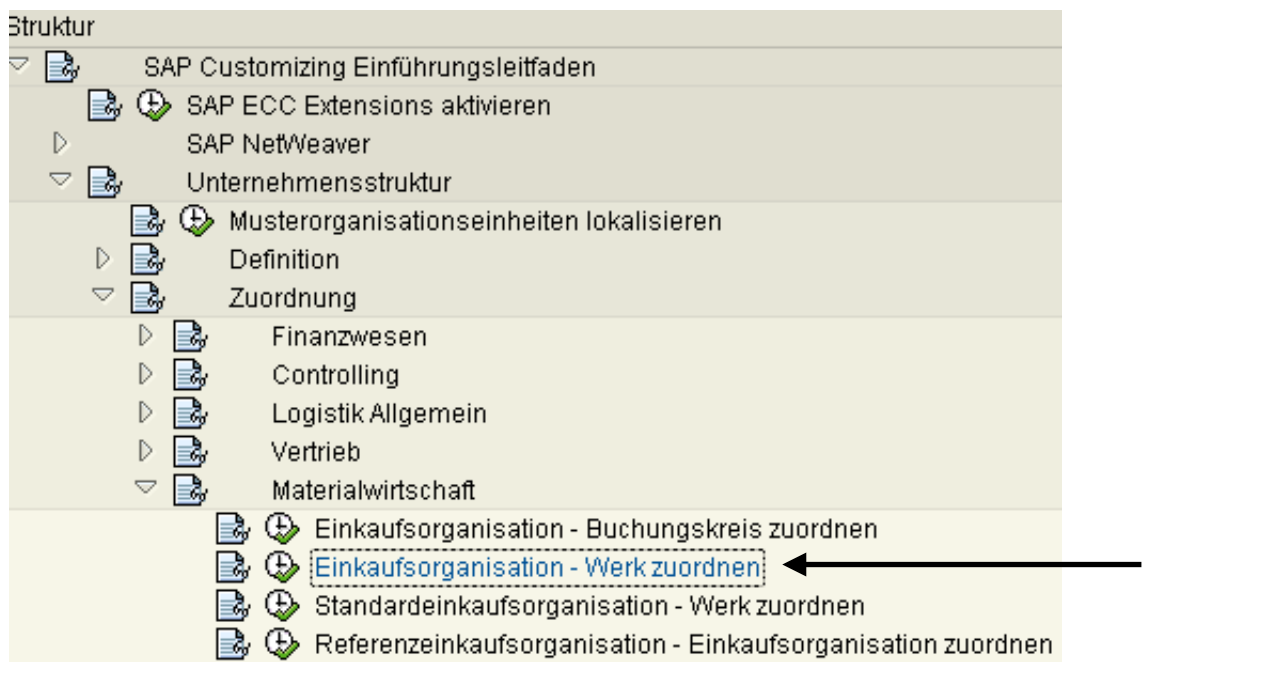

Falsche Einträge markieren und löschen.

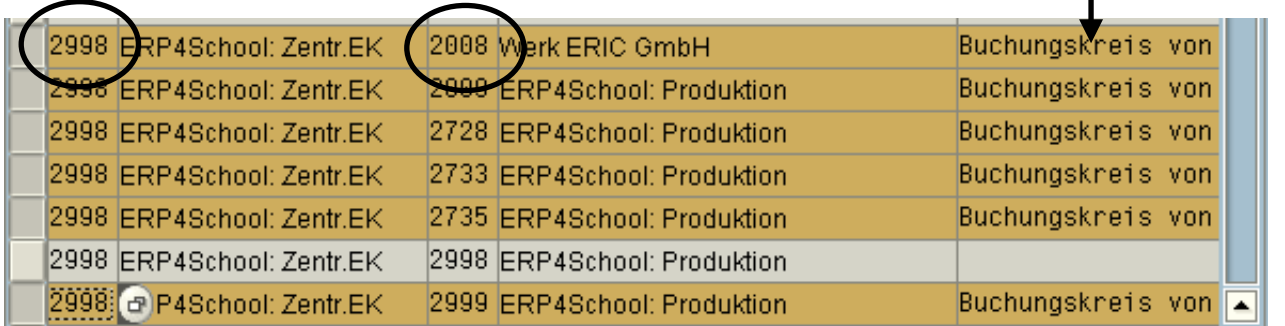

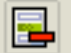

löschen

Sollte kein richtiger Eintrag vorhanden sein:

Neue Einträge

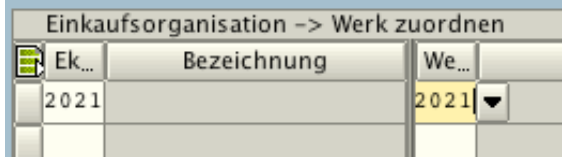

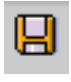

gehen Sie zum Menü zurück

falscher Eintrag

#### **5.3 Standardeinkaufsorganisation zuordnen**

A. ౹⋑

- Materialwirtschaft
- $\mathbb{R}\oplus$  Einkaufsorganisation Buchungskreis zuordnen
- G Einkaufsorganisation Werk zuordnen
- Standardeinkaufsorganisation Werk zuordnen
- $\mathbb{R}$   $\oplus$  Referenzeinkaufsorganisation Einkaufsorganisation zuordnen

# Sicht "Default-Einkaufsorganisation" a

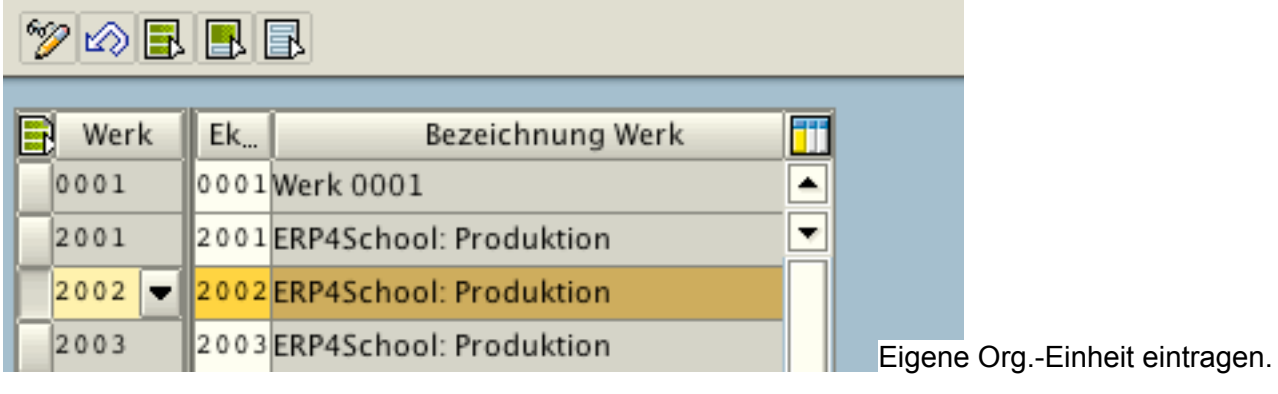

gehen Sie zum Menü zurück

### **5.4 Referenzeinkaufsorganisation zurodnen**

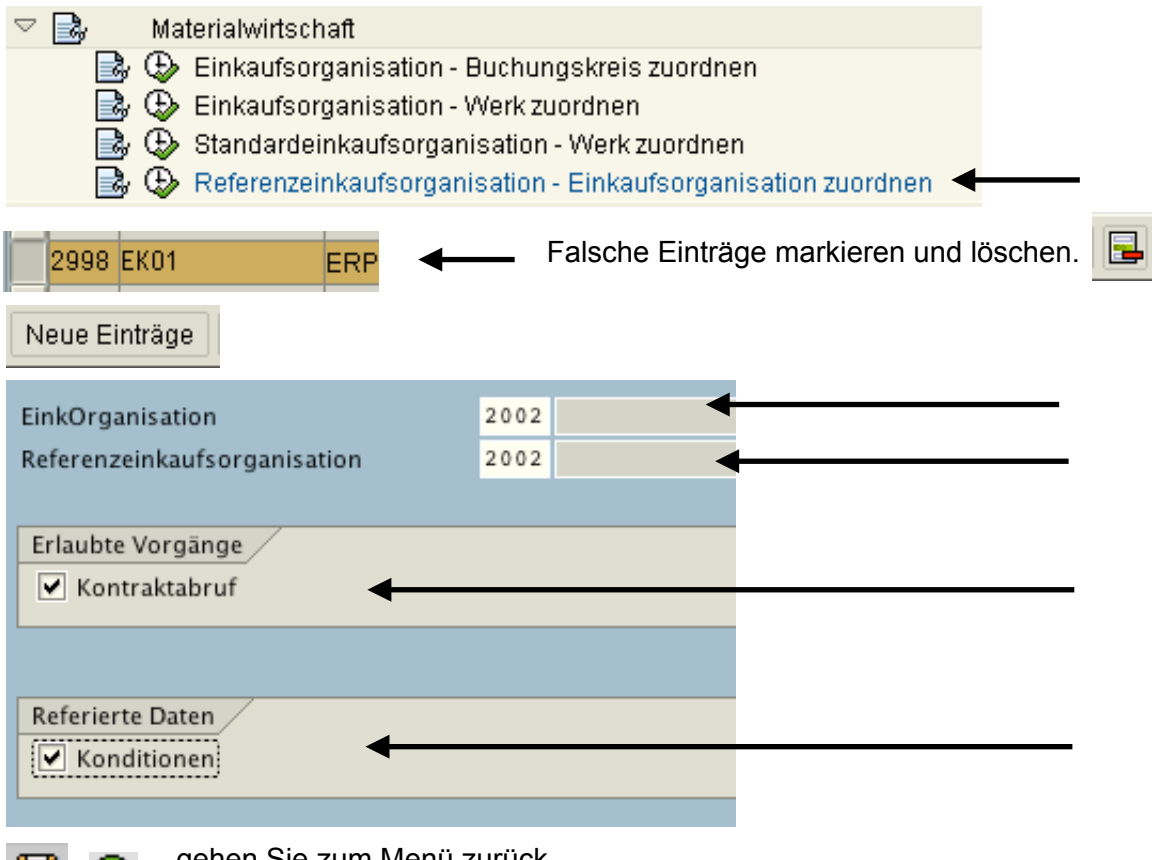

gehen Sie zum Menü zurück ۵

# **6 Personal (Unternehmensstruktur) 6.1 Personalbereich umbenennen**

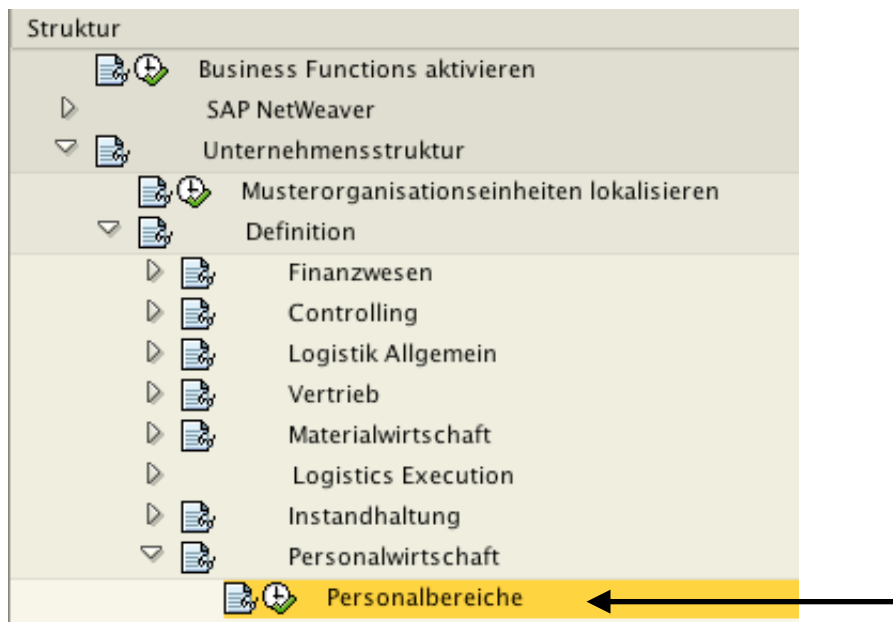

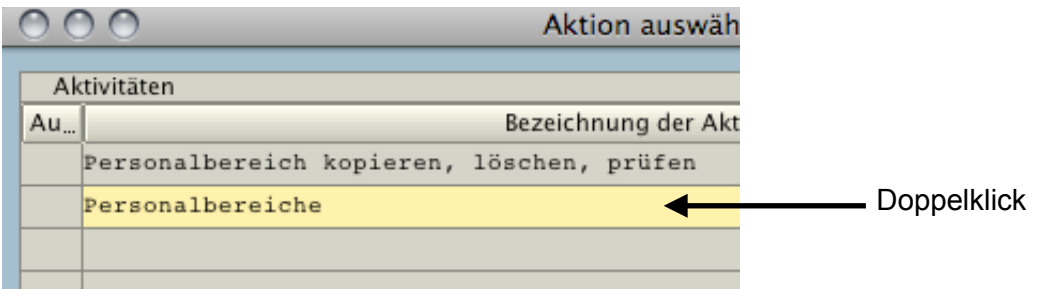

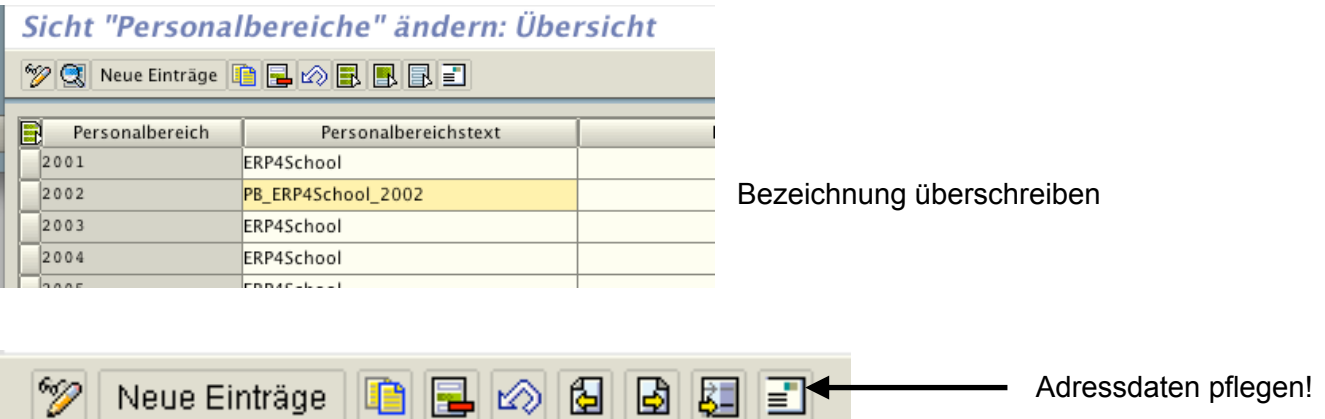

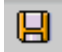

 $\mathscr{D}$ 

# **6.2 Kostenstelle für Personal anlegen**

Zum Einrichten der Kostenstelle müssen Sie das Customizing verlassen (Eingabe von /\*) navigiert ins Hauptmenü von SAP

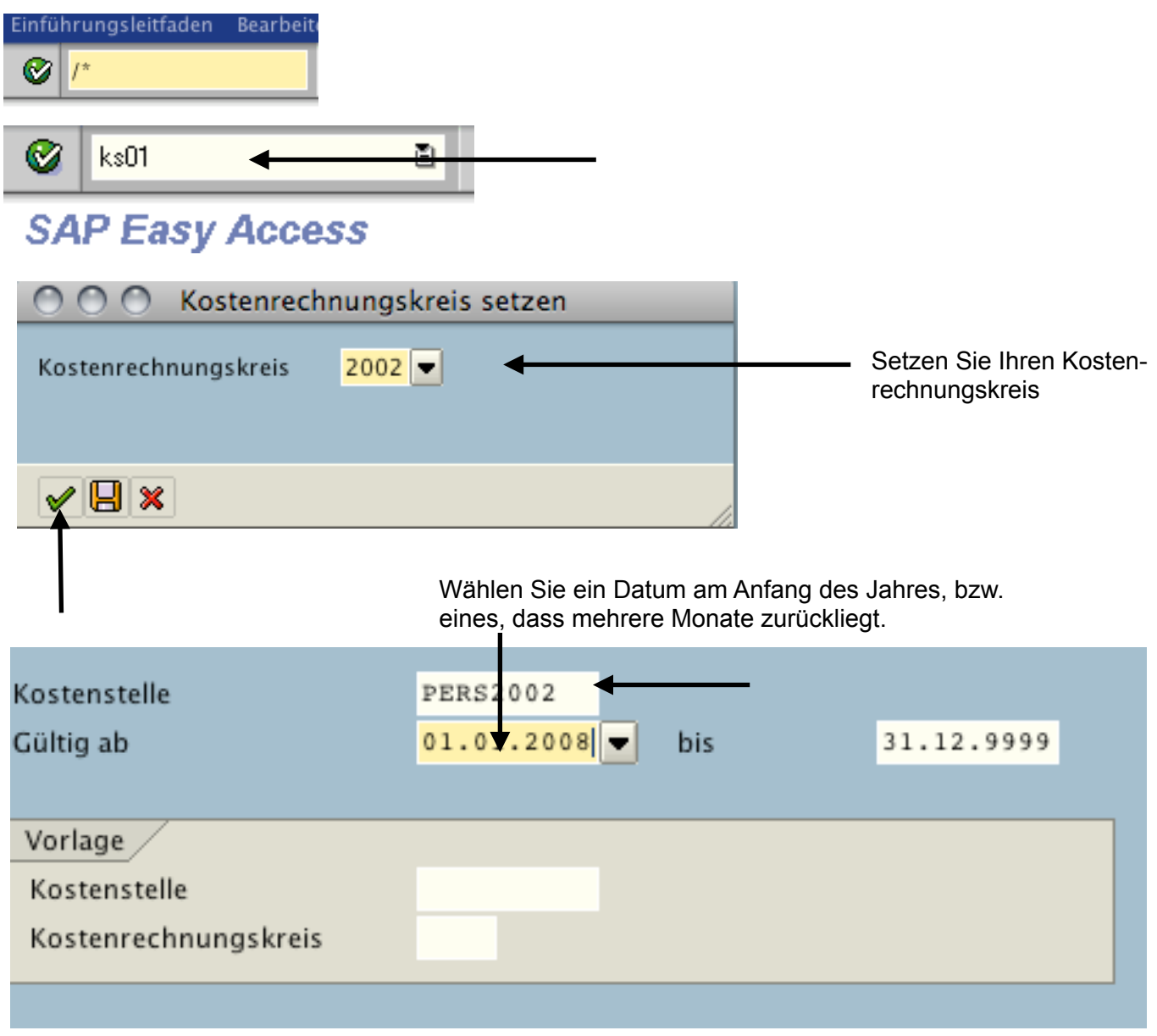

Return

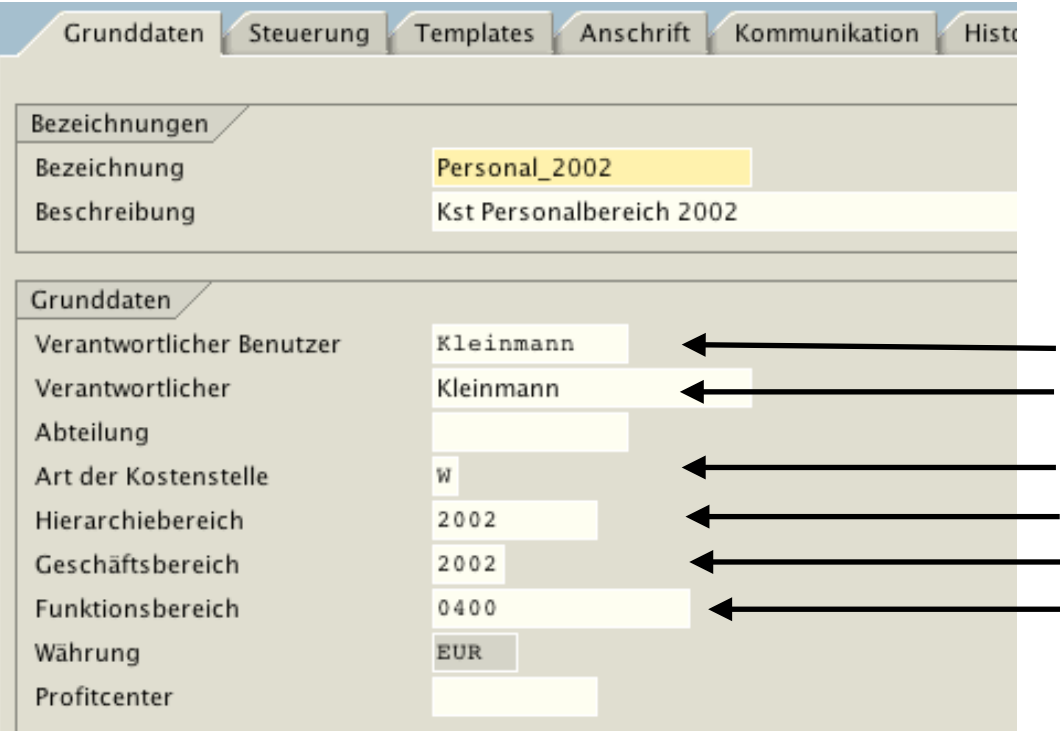

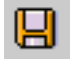

(D) Profit-Center-Rechnung aktiv, aber kein Profit-Center angegeben (KSt PERS2002)

Ø Meldung übergehen durch:

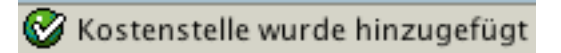

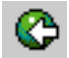

Wechseln Sie wieder in das Customizing.

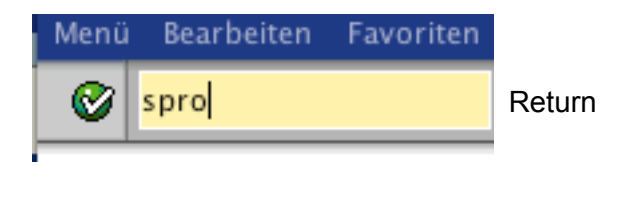

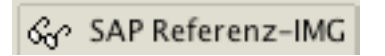

# **6.3 Fixkostenbuchung einrichten (allgemeines Customizing)**

Scrollen Sie im Menübaum herunter bis zu dem Ordner Personalabrechnung.

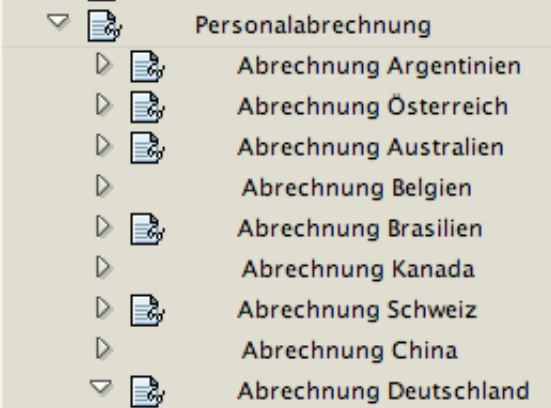

Scrollen Sie nach unten.

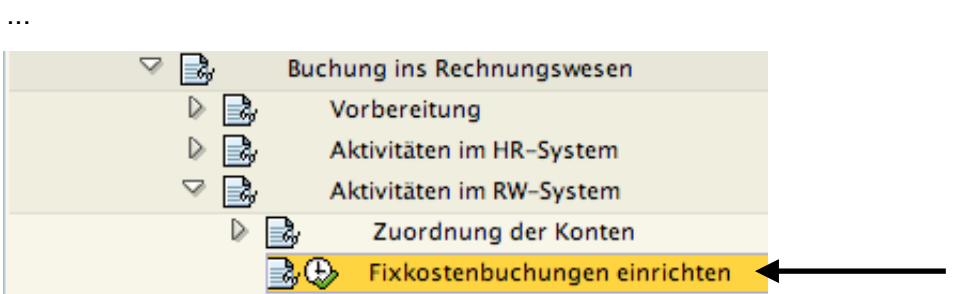

Buchungskreis heraussuchen und die drei Einträge markieren.

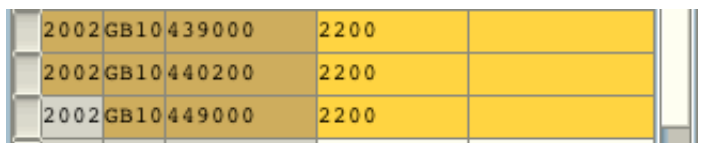

# **Sicht "Fixkostenzud**

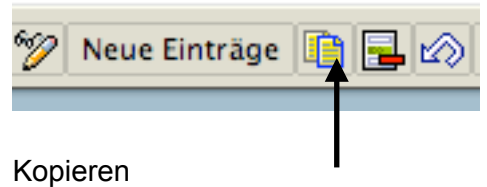

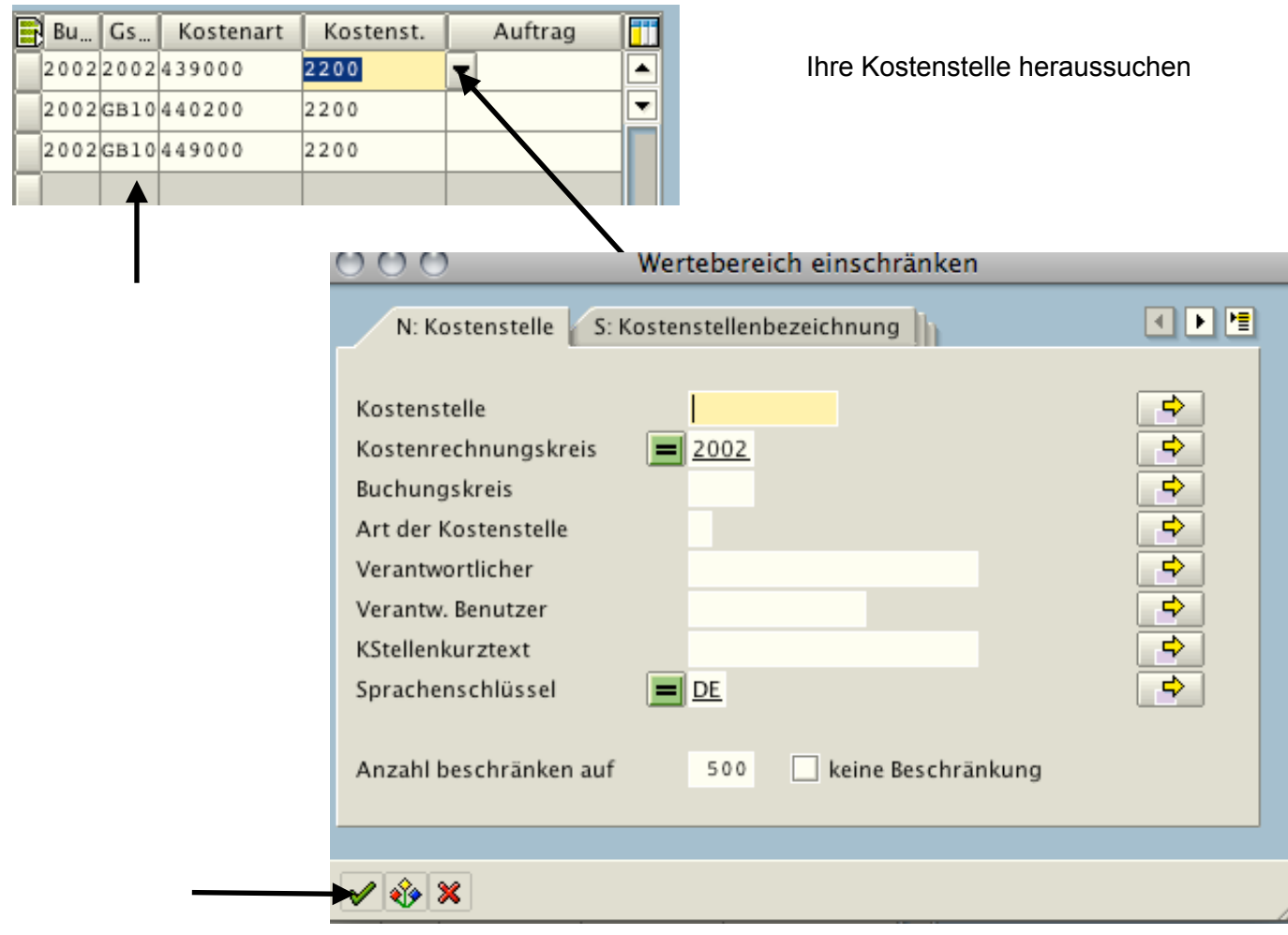

#### Alle Einträge ändern

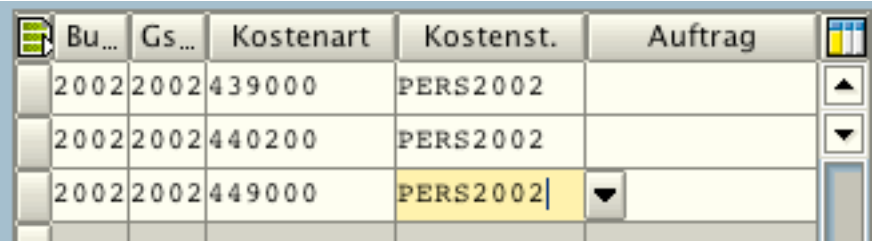

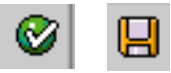

Die alten Einträge mit falschem Geschäftsbereich GB10 markieren und löschen.

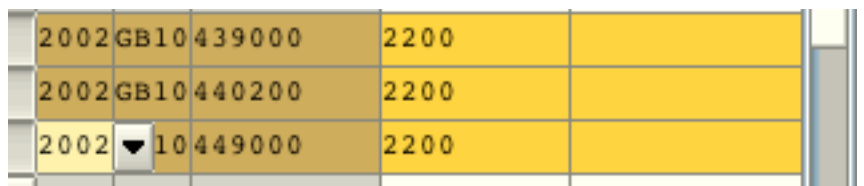

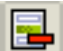

圓

#### fehlende Kostenart nachpflegen: gehen Sie dazu mit /\* wieder ins normale SAP-Menü

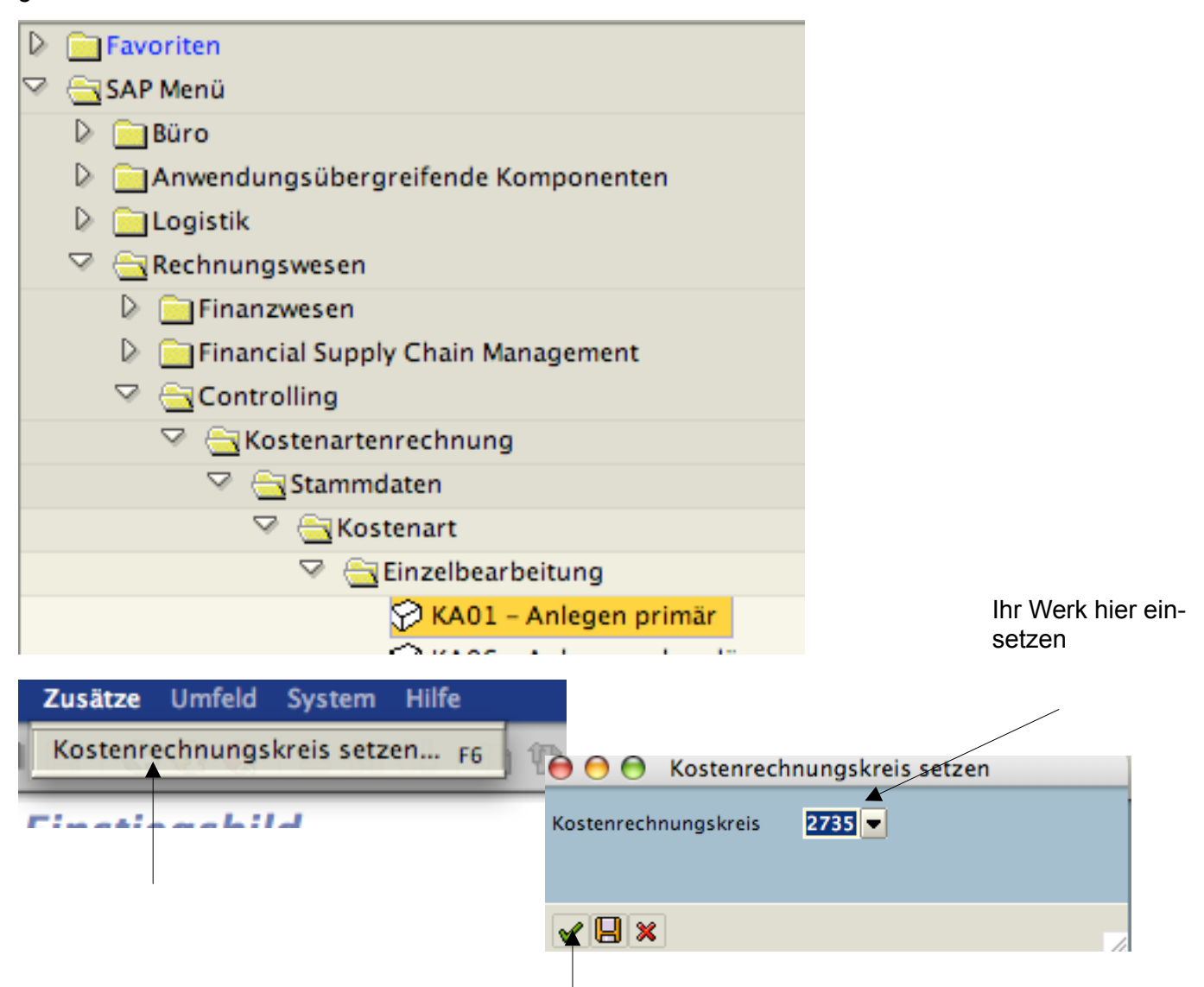

# **Kostenart anlegen: Einstiegsbild**

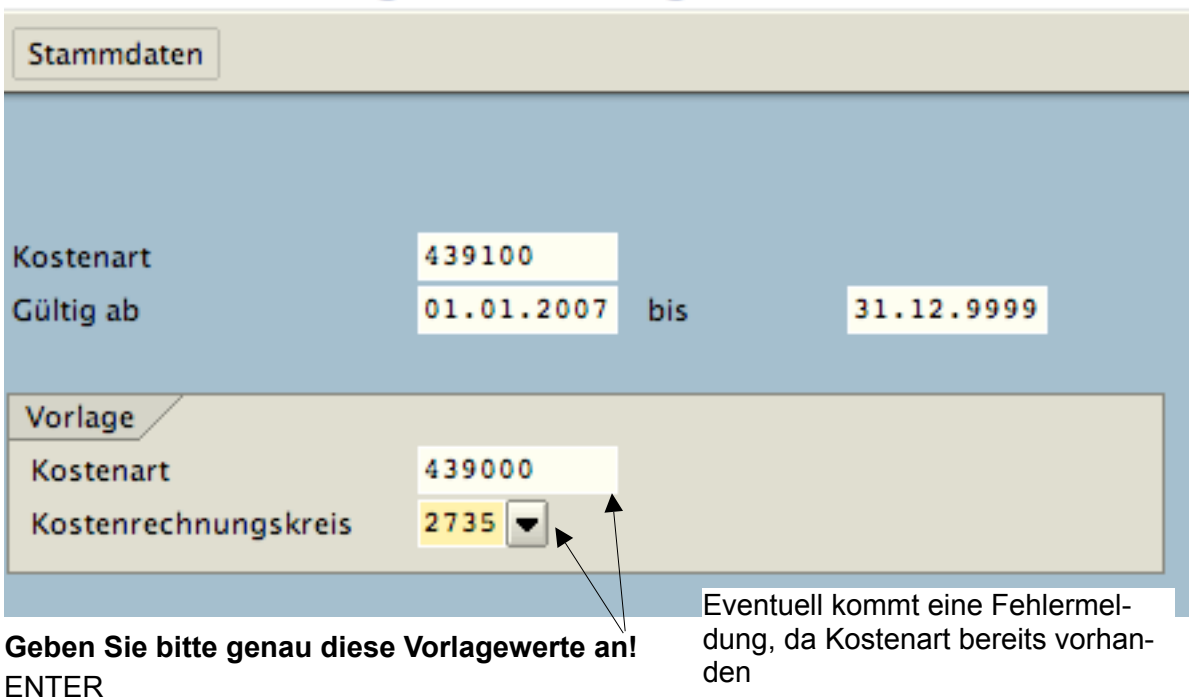

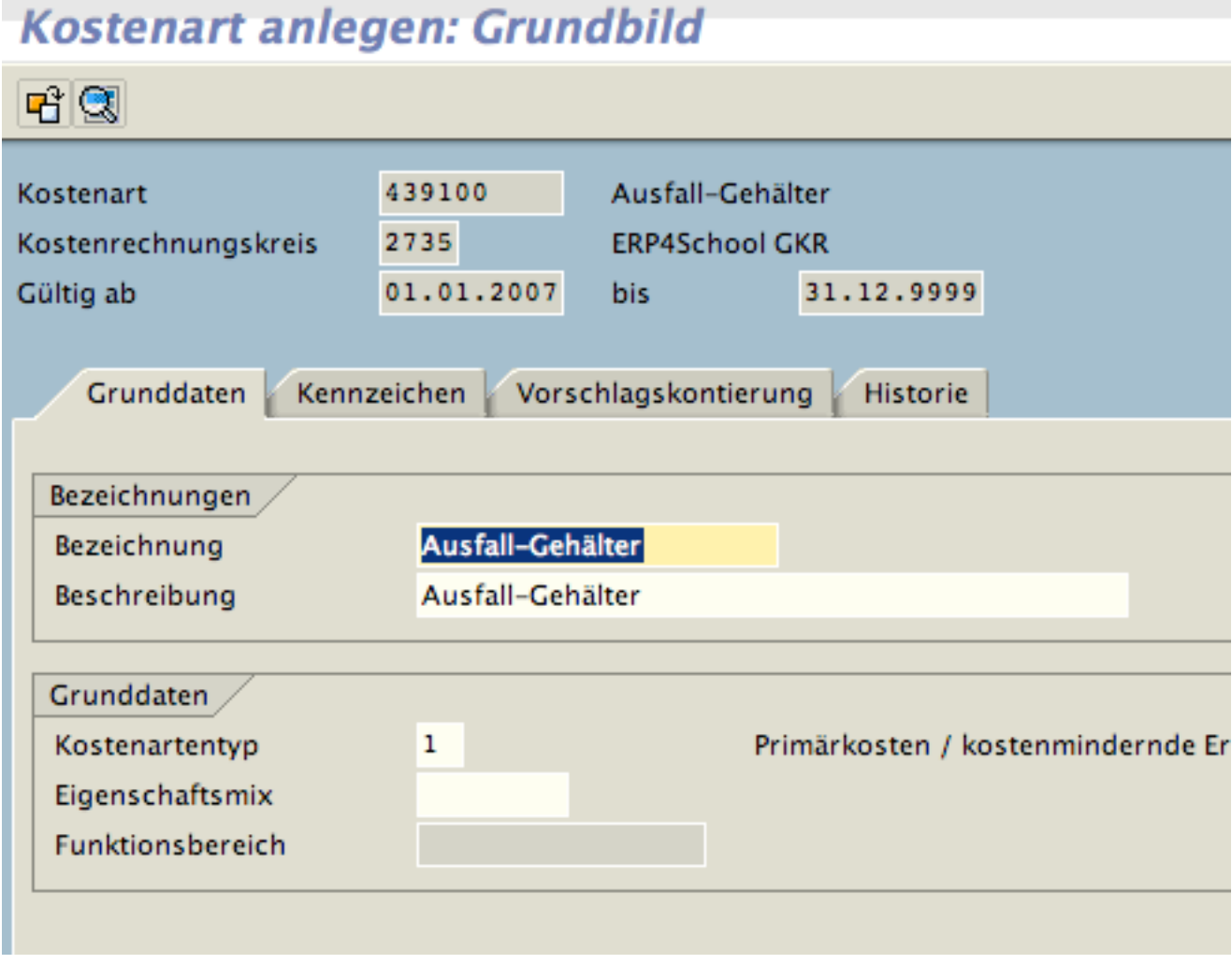

#### Bleibt so, wie es ist!

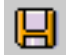

Falls Fehlermeldung "Kostenart vorhanden" kam, kann die Kostenart überprüft werden:

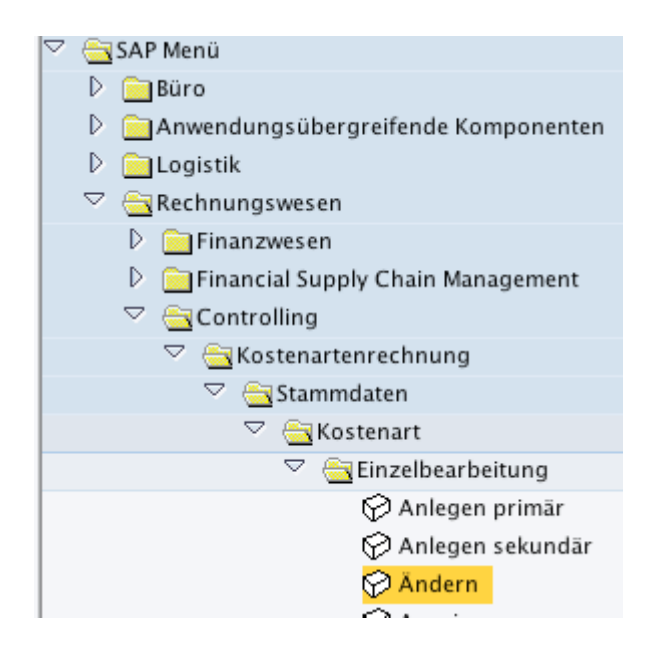

# **6.4 Personalreferent anlegen (allgemeines Costumizing)**

Der Personalreferent erscheint als Unterzeichnender in den Bewerberschriftverkehr (z. B. Eingangsbestätigung). Damit dort ein bekannter Name erscheint, kann dieser eingepflegt werden:

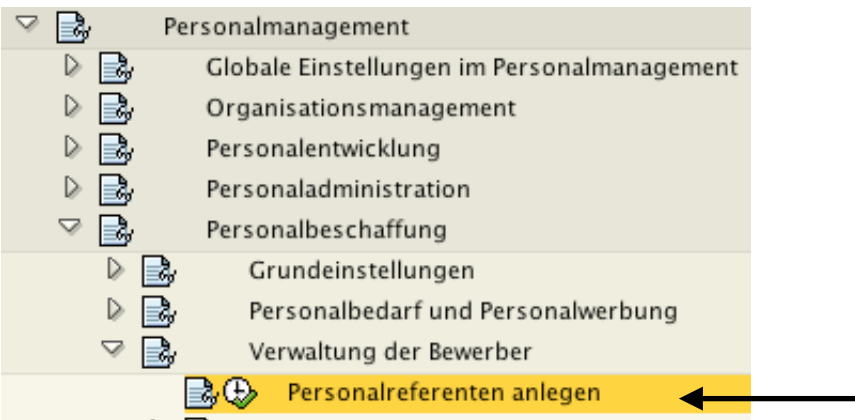

Neue Einträge

# Neue Einträge: Übersicht Hinzugefügte

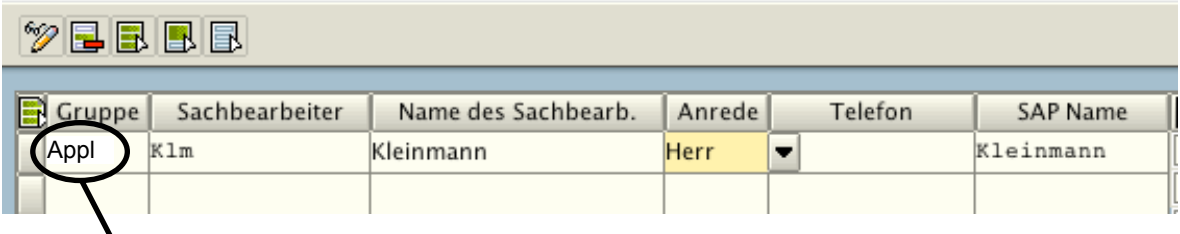

Geben Sie hier APPL ein!

### **6.5 Unterschriftenzeile Bewerberbriefe einrichten**

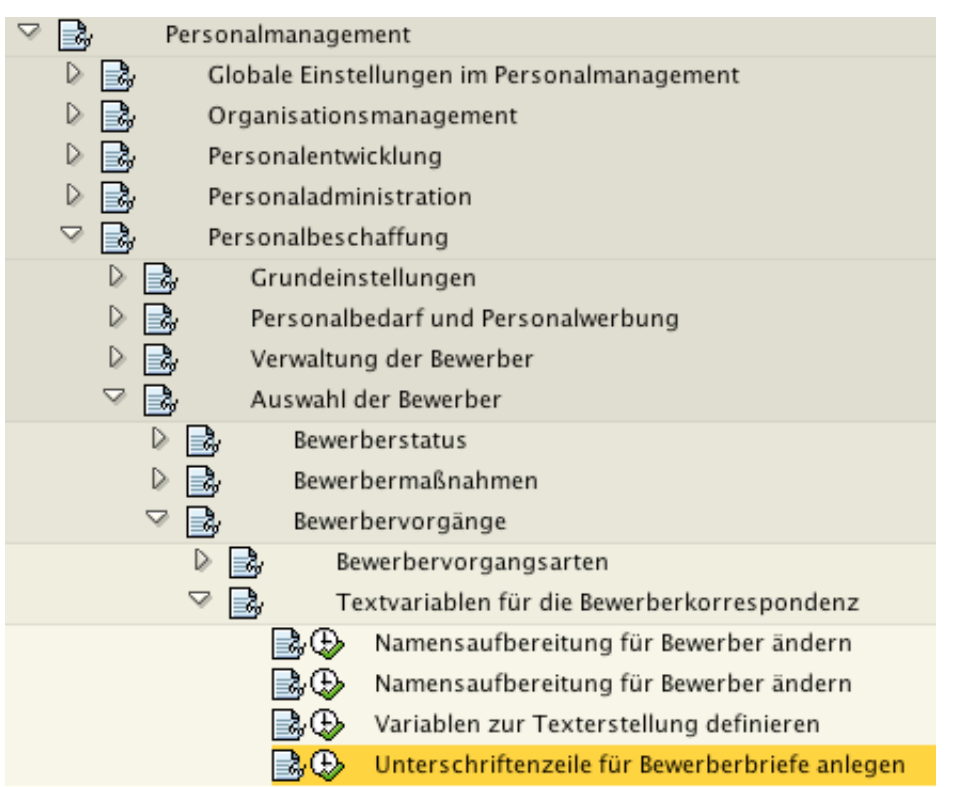

#### Neue Einträge

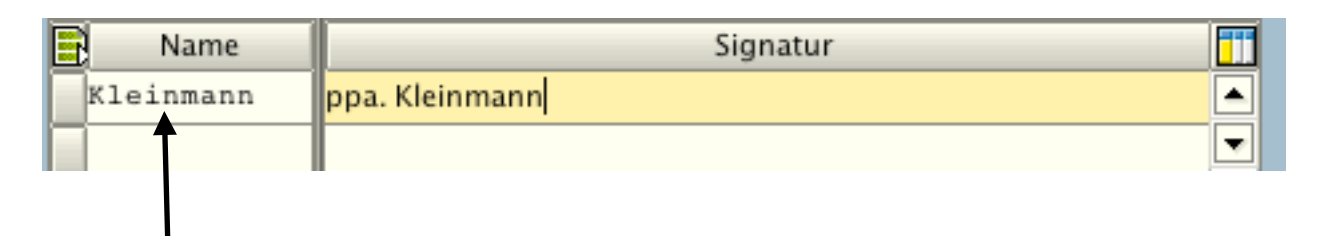

Hier muss der unter 6.3 gepflegte SAP-Name verwendet werden.

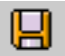

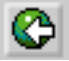

# **6.6 Einrichten des Finanzamtes des Arbeitgebers**

Scrollen Sie im Menü herunter bis zum Ordner Personalabrechnung.

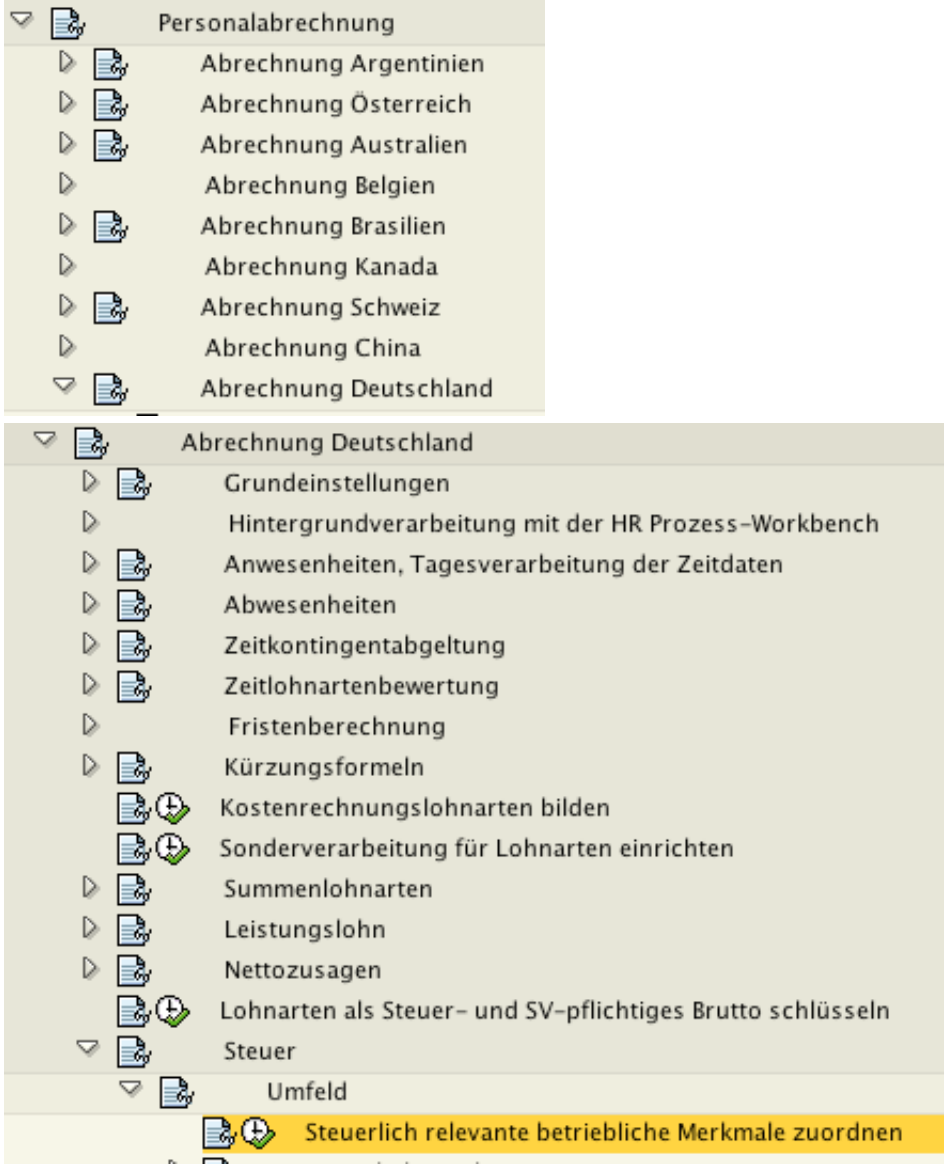

# $\mathscr{D}$ qabbb

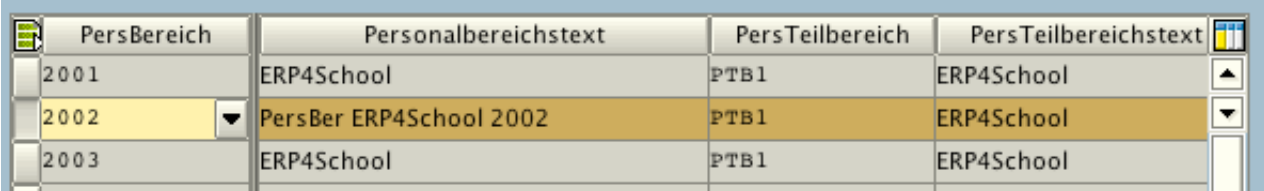

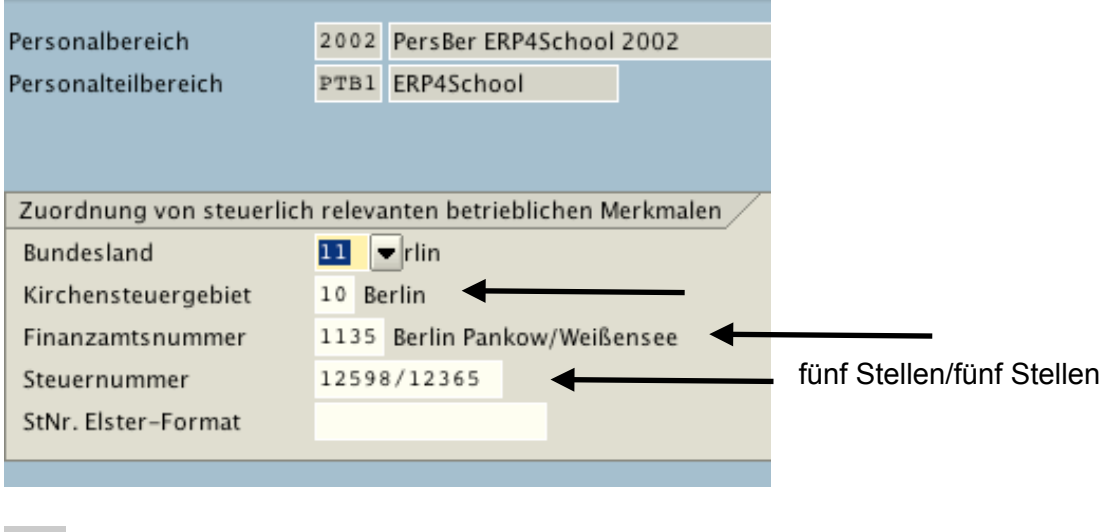

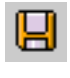

 $\bullet$ 

# **6.7 Einrichten der Empfängerkasse für DEÜV**

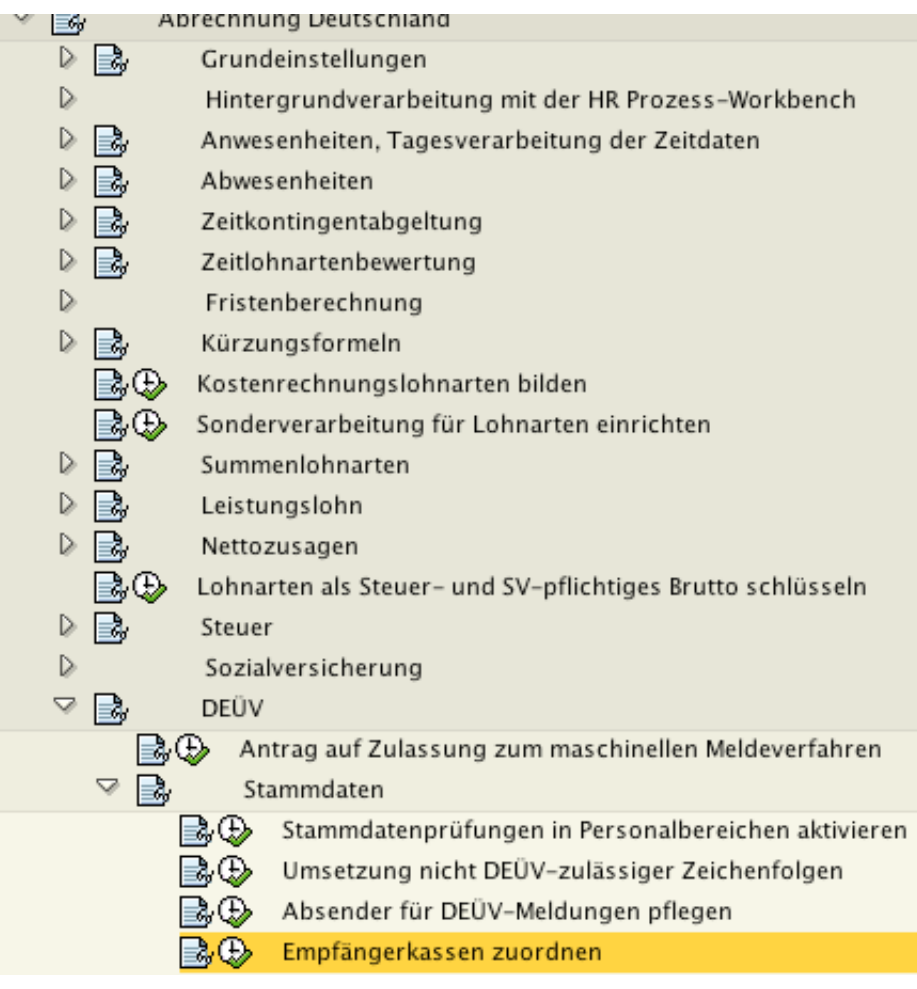

#### Ist Ihr Personalbereich nicht vorhanden, gehen Sie wie folgt vor, sonst nur prüfen

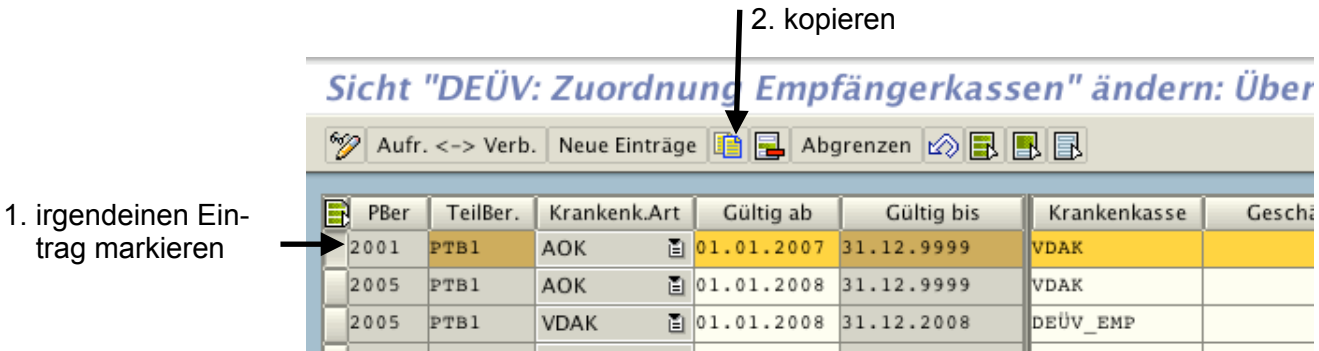

#### beide Eintragungen vornehmen:

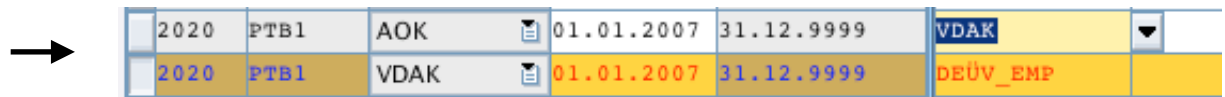

Return

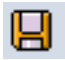

#### **6.8 Nachpflege der Hausbanken**

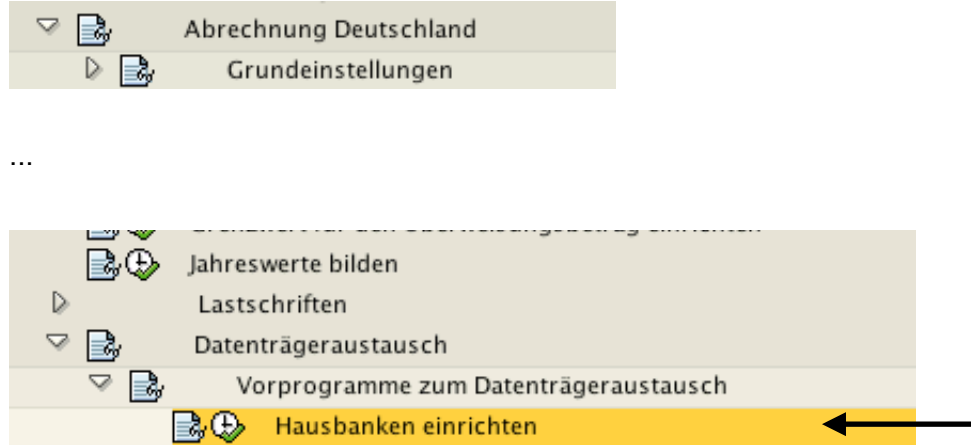

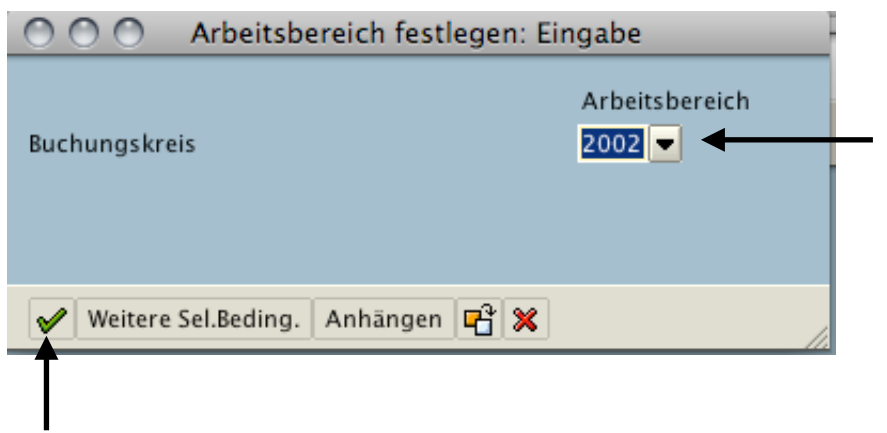

Ändern Sie sowohl den Eintrag "COM", als auch den Eintrag "DB". Über Neue Einträge können Sie Ihre Hausbank auch direkt hinzufügen

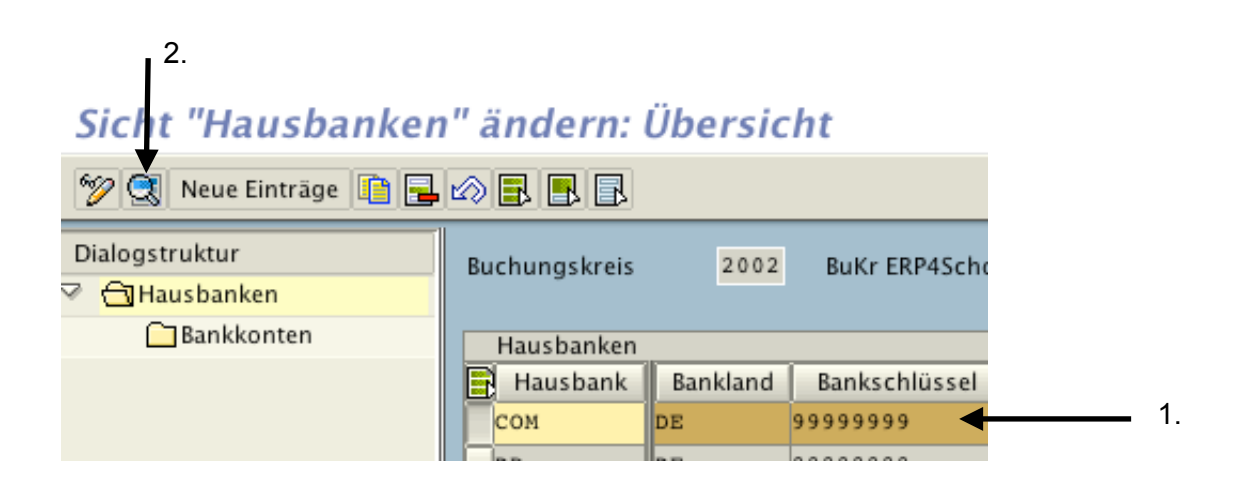

# Sicht "Hausbanken" ändern: Detail

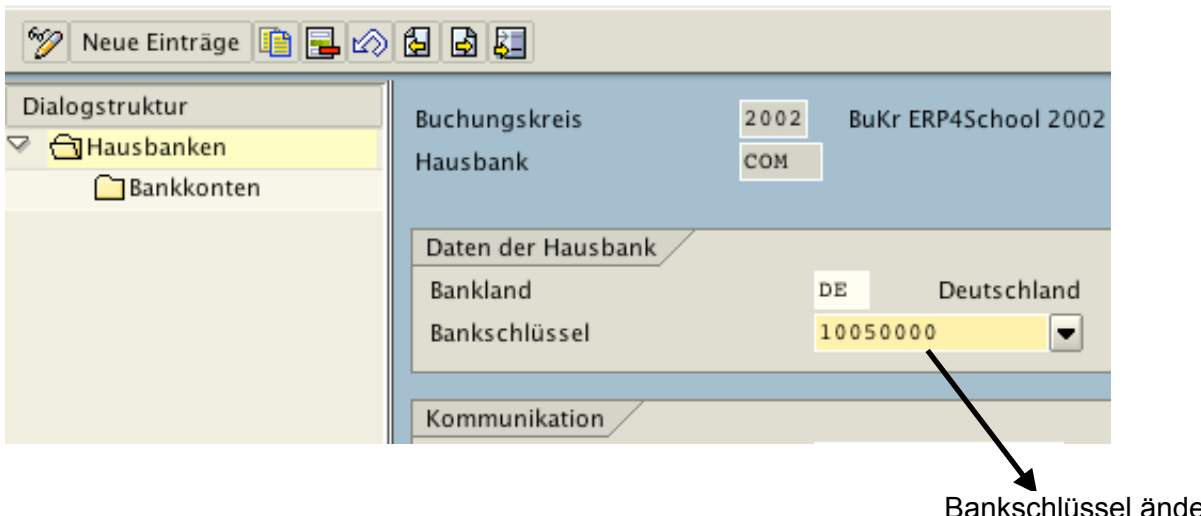

ern (muss eine gültige Bank sein)

 $\boxplus$ 

Gehen Sie zurück ins Customizing und rufen Sie die Transaktion erneut auf.

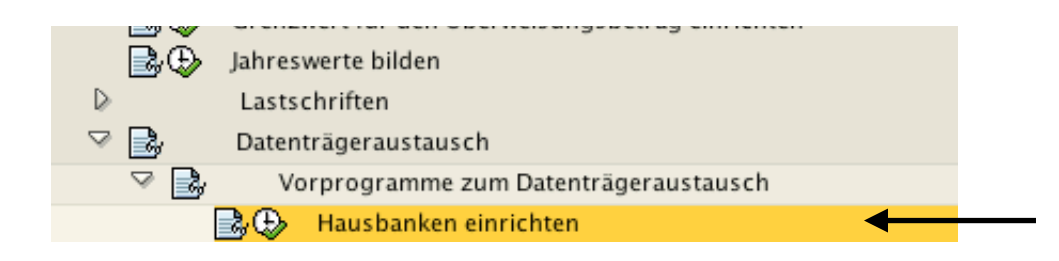

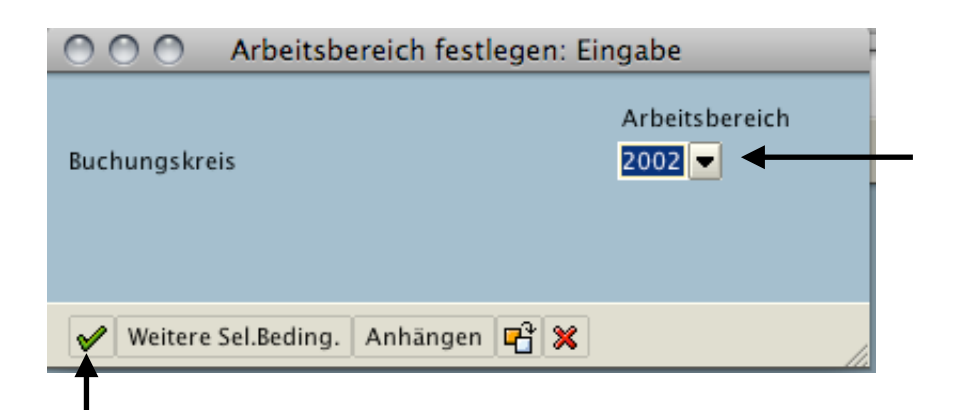

# Sicht "Hausbanken" ändern: Detail

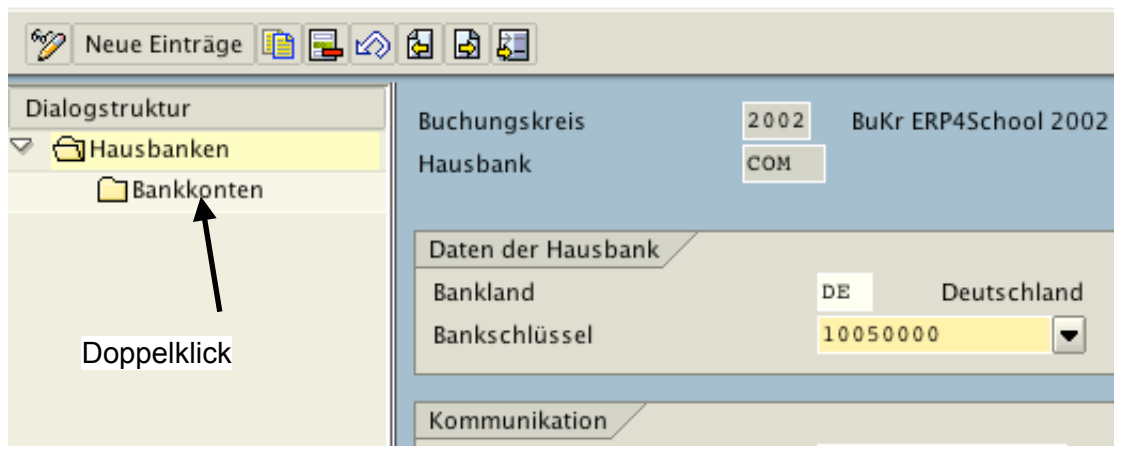

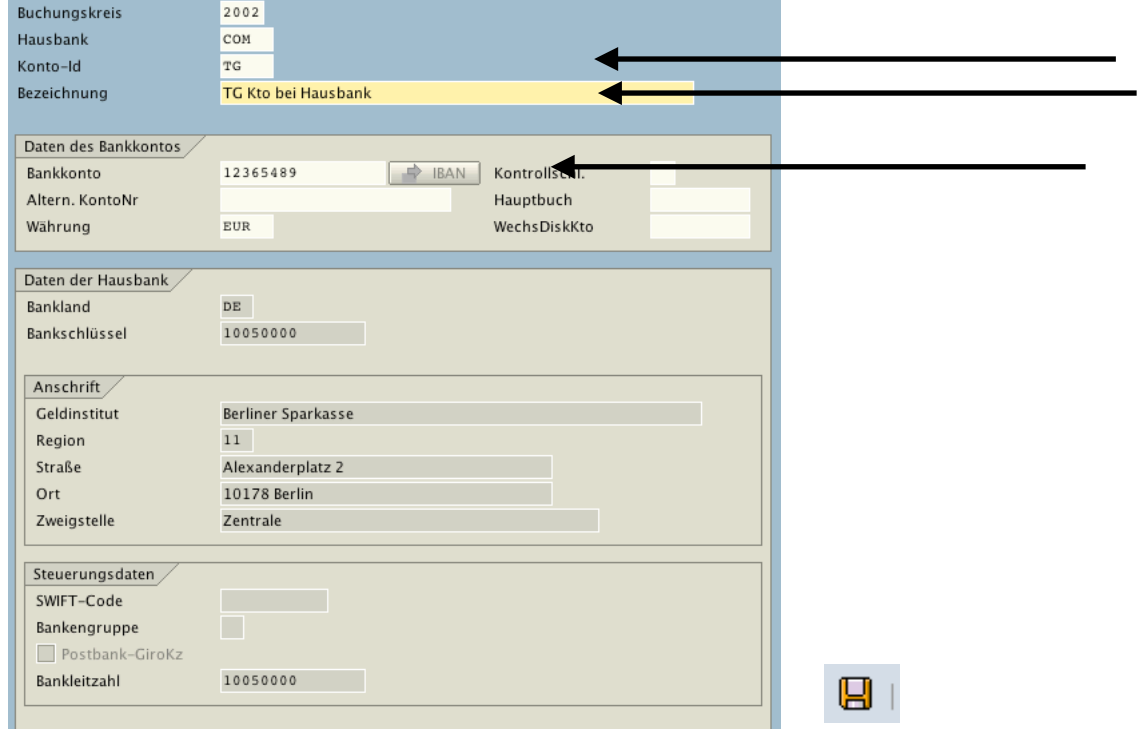

#### Wiederholen Sie den gesamten Vorgang für den Eintrag DB

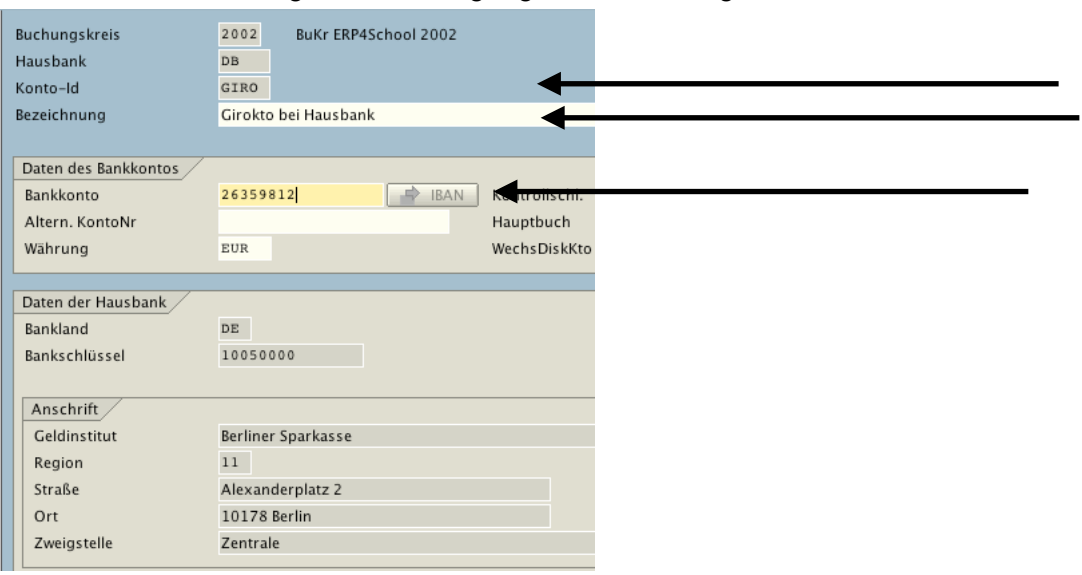

# **7 Toleranzgruppen für Sachkonten**

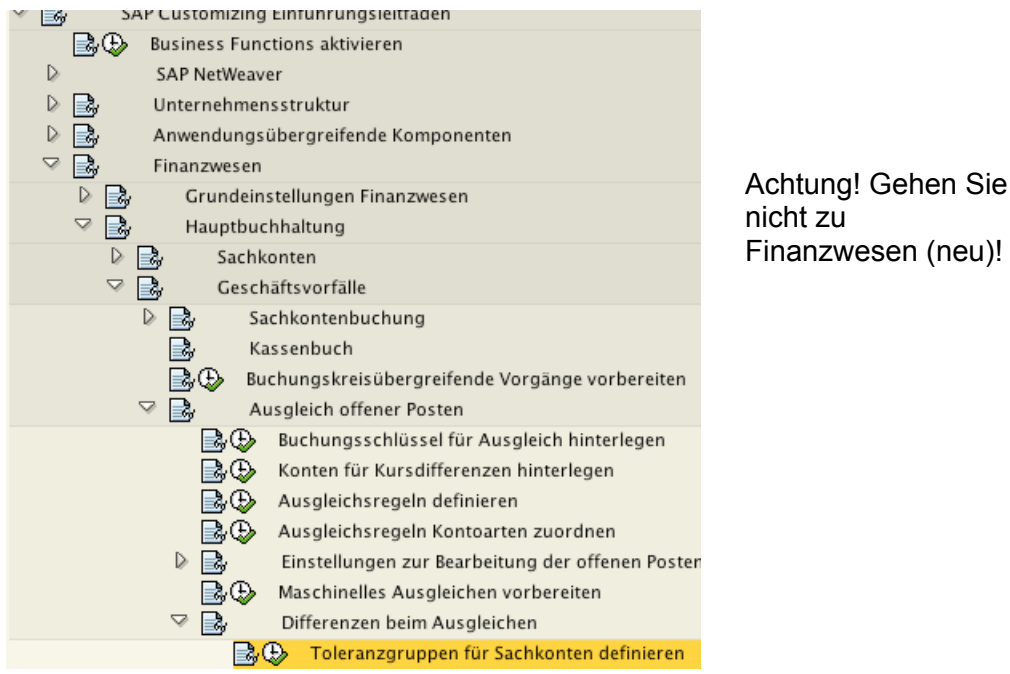

Sollte für Ihren Buchungskreis kein Eintrag vorhanden sein, gehen Sie wie folgt vor:

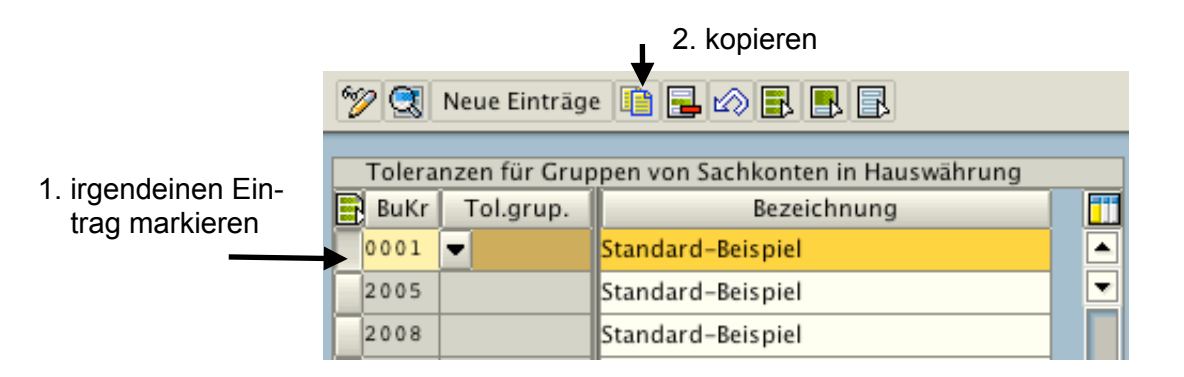

#### Buchungskreis eintragen

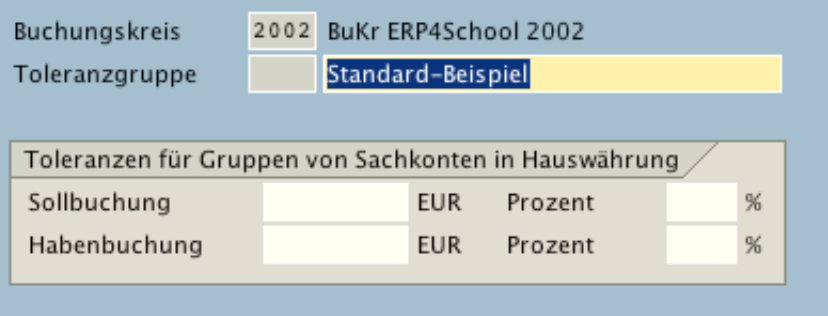

#### Return

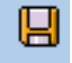

Wenn bereits ein Eintrag vorhanden ist, so können Sie sich den bereits gepflegten Eintrag anzeigen lassen. 刘

Verlassen Sie das Customizing über die zweimalige Auswahl von **DA**und kehren Sie in das normale SAP-Menü zurück.

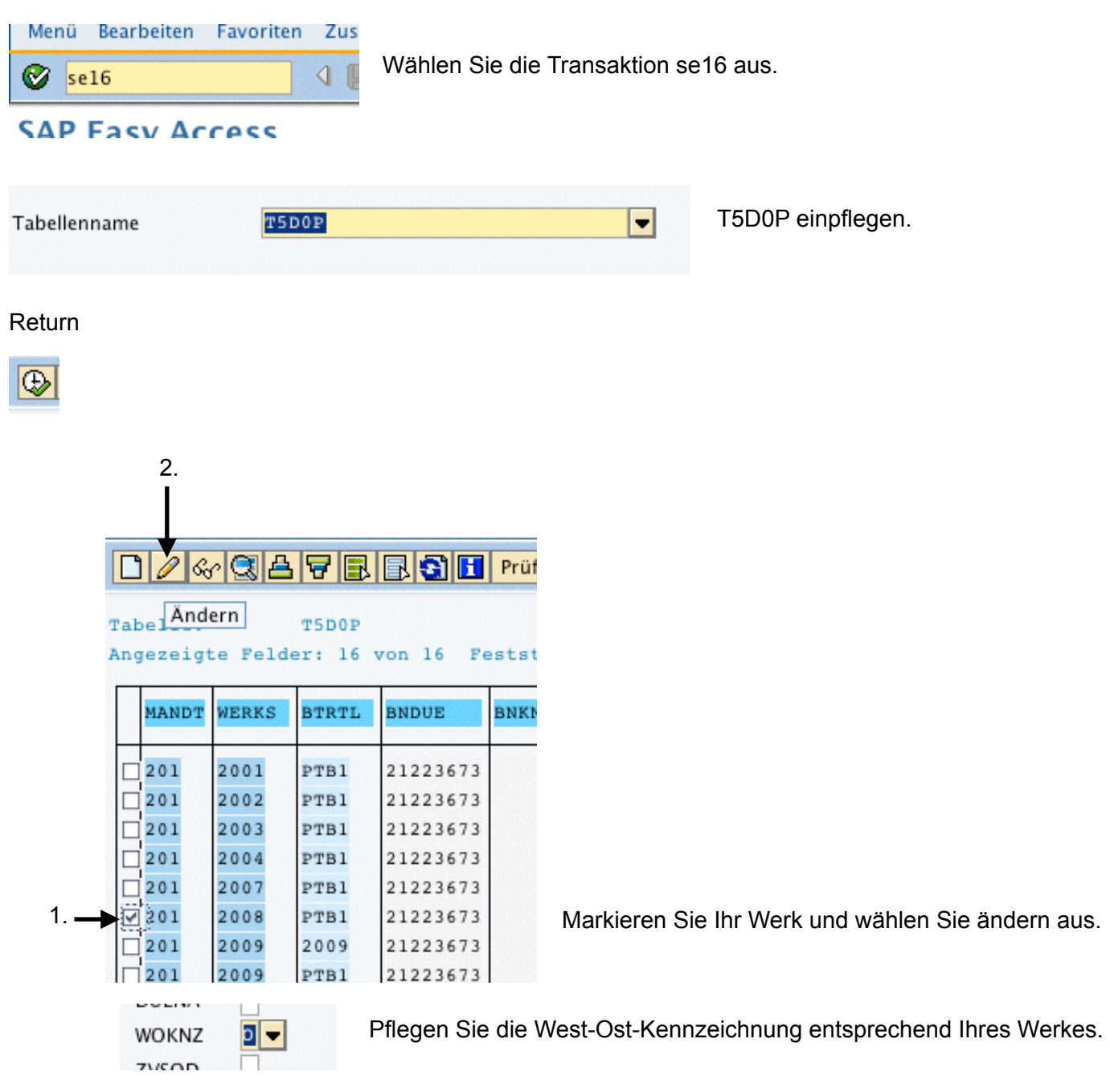

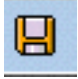

Gehen Sie zurück ins SAP-Menü

#### **8 Anlegen des ERS-Verfahrens - Ausgabeverfahren zum Drucken**

Gehen Sie zurück zum SAP Easy Access.

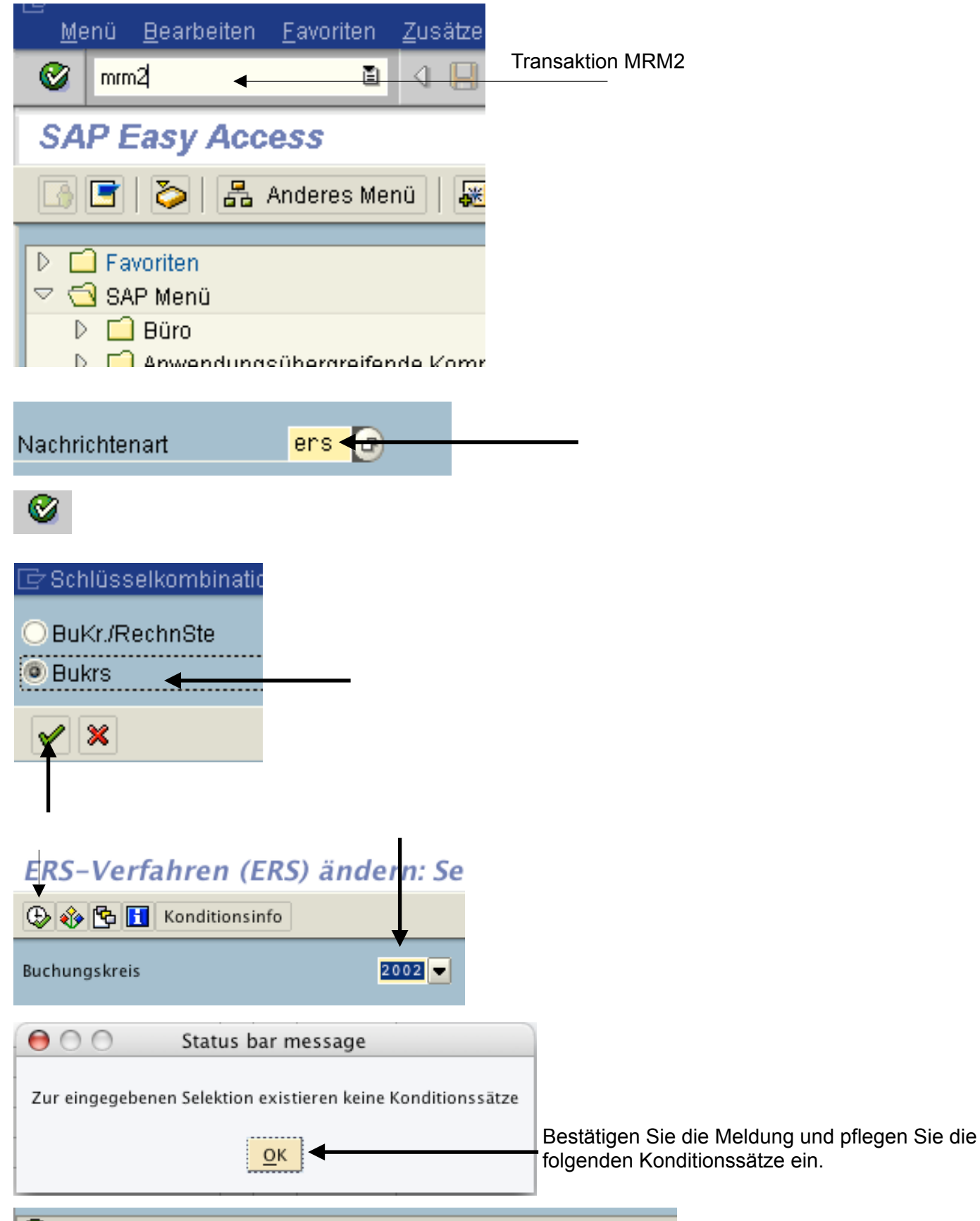

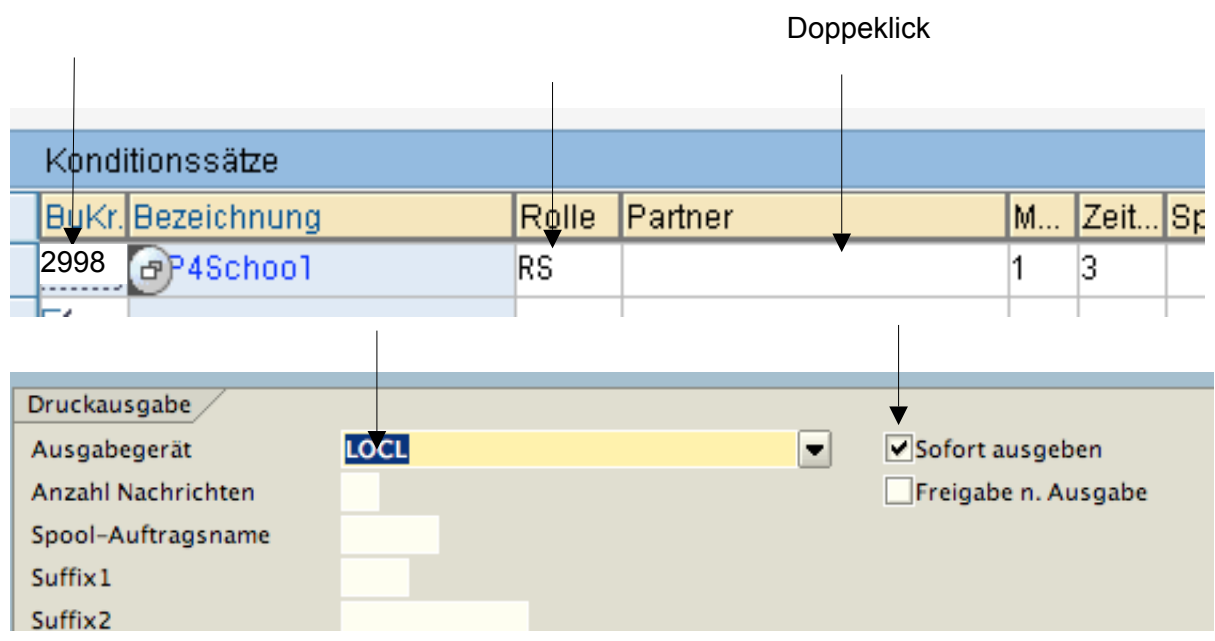

#### SICHERN und Zurück bis:

# Nachrichten-Konditionssätze än

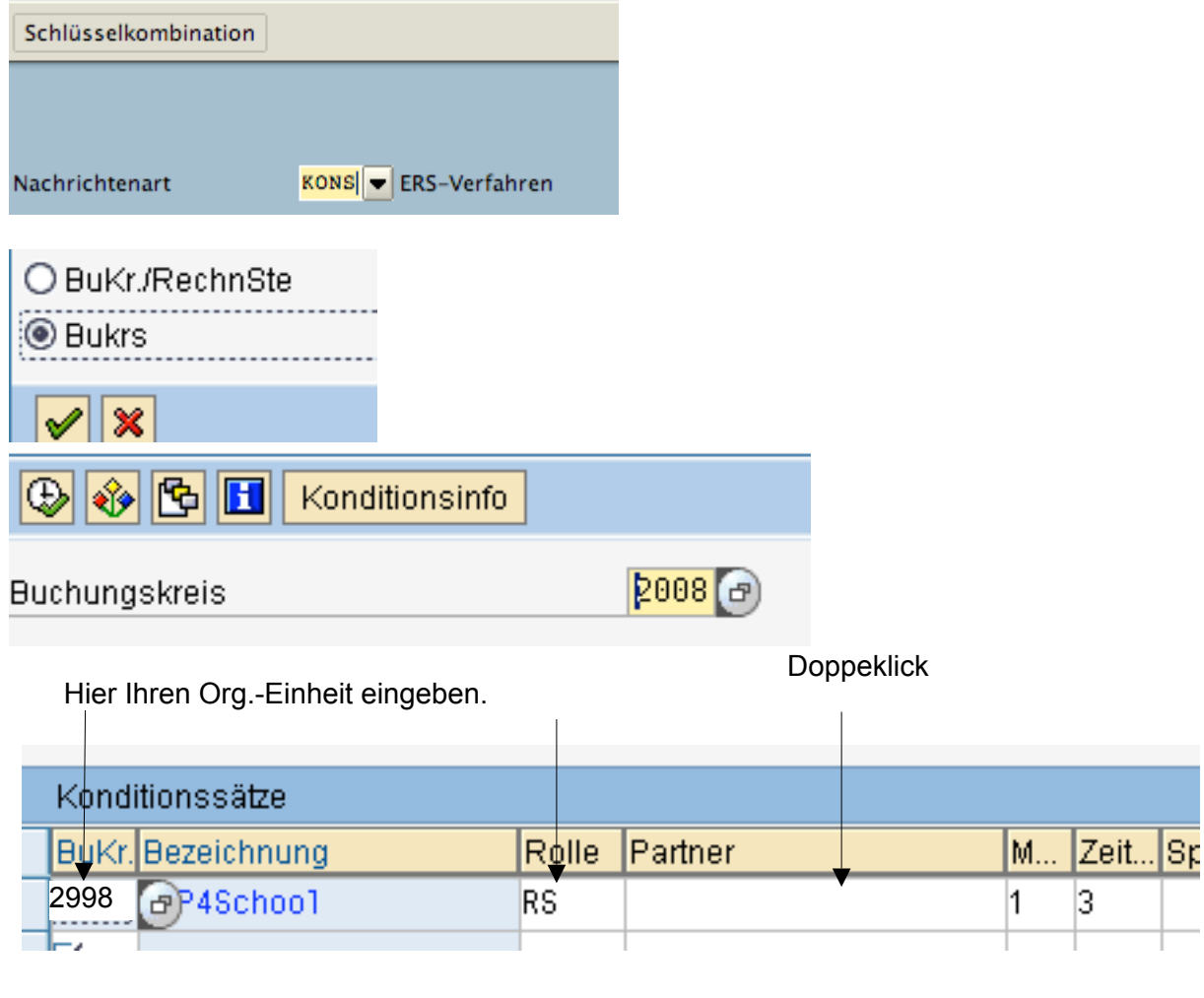

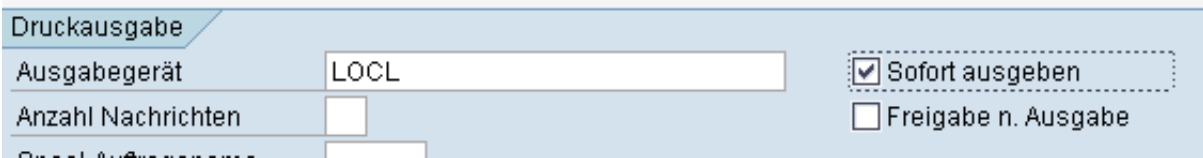

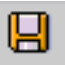

# Sie sind fertig! Herzlichen Glückwunsch.

# Jetzt **müssen** Sie das Unternehmen testen.

Richten Sie für diese Org.-Einheiten die Stammdaten (Material, Kreditor und Debitor) ein.

Führen Sie einen kompletten Einkaufsprozess von der Bestellung bis zum Zahlungsausgang durch. Zahlen Sie mit Skonto!

Führen Sie einen kompletten Vertriebsprozess vom Terminauftrag bis zum Zahlungseingang durch. Buchen Sie mit Skonto.

Kontrollieren Sie die Handelsbilanz und die Lagerbestände.

Sollte der Prozess glatt durchgelaufen sein, können Sie relativ sicher sein, dass die gesamte Logistik und das Rechnungswesen funktionieren.

Stornieren Sie alle Belege entsprechend der folgenden Beschreibung.

Falls Sie mit Personal arbeiten wollen:

Legen sie jetzt eine Wurzelorganisation und eine Planstelle an, stellen Sie einen Mitarbeiter ein und rechnen Sie das Gehalt einmal ab. Führen Sie den Prozess nur bis zur Simulationen der Buchung ins Rechnungswesen durch. Buchen Sie nicht in das Rechnungswesen.